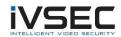

# **Table of Contents**

| Chapter 1. Introduction to VMS            | 1  |
|-------------------------------------------|----|
| 1.1 Overview of VMS                       | 1  |
| 1.2 VMS System Requirements               | 1  |
| 1.3 VMS main interface                    | 2  |
| Chapter 2. Registration and login         | 5  |
| 2.1 Register as a super user              | 5  |
| 2.2 Login to VMS                          | 6  |
| 2.3 Reset password                        | 10 |
| Chapter 3. Equipment management           | 12 |
| 3.1 Add device                            | 12 |
| 3.2 Modify device information             | 16 |
| 4.1 Interface Introduction                | 18 |
| 3.3 Search for devices by network segment | 19 |
| 3.4 Search for other protocol devices     | 20 |
| 3.5 Delete device                         | 22 |
| Chapter 4. Preview                        | 23 |
| 4.1 Real-time preview                     | 23 |
| Chapter 5. Round robin plan               | 33 |
| 5.1 Configure round robin plan            | 33 |
| 5.2 Starting round robin                  | 34 |
| Chapter 6. Remote playback                | 36 |
| 6.1 Introduction to remote playback       | 36 |
| 6.2 Playback device video                 | 39 |
| 6.3 Export device video                   | 40 |
| 6.4 Play back device pictures             | 44 |
| 6.5 Export device pictures                | 44 |
| Chapter 7. Log query                      | 46 |

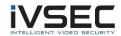

|     | 7.1 Query client logs                         | .46 |
|-----|-----------------------------------------------|-----|
|     | 7.2 Query remote device logs                  | .46 |
| Cha | apter 8. System Configuration                 | .48 |
| Cha | apter 9. Account management                   | .51 |
|     | 9.1 Add User                                  | .51 |
|     | 9.2 Modify user                               | .53 |
|     | 9.3 Delete user                               | .54 |
| Cha | apter 10. Digital map                         | .55 |
|     | 10.1 New map                                  | .55 |
|     | 10.2 Map editing                              | .56 |
|     | 10.3 Device modification and deletion         | .57 |
| Cha | apter 11. Device login                        | .59 |
|     | 11.1 Device login                             | .59 |
|     | 11.2 Remote video playback                    | .60 |
|     | 11.3 Export device video                      | .62 |
|     | 11.4 System configuration                     | .62 |
| Cha | apter 12. Face Detection                      | .63 |
|     | 12.1 Face recognition search                  | .63 |
|     | 12.2 Contrast search                          | .65 |
| Cha | apter 13. Face attendance                     | .66 |
|     | 13.1 Face Attendance Search                   | .66 |
| Cha | apter 14. Repeat customer                     | .68 |
|     | 14.1 Searching for repeat customers           | .69 |
| Cha | apter 15. Model search                        | .72 |
| Cha | apter 16. Fisheye view mode                   | 73  |
|     | 16.1 Enter fisheye mode during live preview   | .76 |
|     | 16.2 Enter fisheye mode during video playback | 77  |
| Cha | apter 17. Alarm settings                      | 77  |
|     | 17.1 Introduction to the Alarm Interface      | 77  |
|     | 17.2 Alarm setting operation                  | 79  |

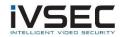

| 17.3 Trigger alarm information window, pop-up window and sound | 80 |
|----------------------------------------------------------------|----|
| Chapter 18. Local playback                                     | 83 |
| 18.1 Introduction to local playback                            | 83 |
| 18.2 Playback of local video                                   | 86 |
| Chapter 19. Local Video Project                                | 88 |
| Chapter 20. File Management                                    | 91 |
| 20.1 Playback and export of local pictures                     | 92 |
| 20.2 Playback and export of local video                        | 93 |

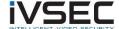

# **Chapter 1. Introduction to VMS**

### 1.1 Overview of VMS

VMS is video management software for small batch security monitoring equipment. The VMS client can be used with DVR, NVR, IPC, network storage devices, alarm devices, etc.

The functional characteristics of VMS are as follows:

- Support software password reset.
- Support multiple users.
- Support single and batch adding devices and adding devices with different protocols.
- Supports remote configuration of devices
- Support real-time viewing of multi-camera video and playback of multi-camera video.
- Support round-robin viewing of multiple devices.
- Support remote playback of video and captured pictures.
- Support to configure multiple alarm detection.
- Support to configure electronic maps, you can locate the device at any time, easy deployment management.
- Support guery and export log information.
- Support face recognition.
- Supports human-shaped and car-shaped recognition.
- Support one-click import and export of device information files.
- Support file management, view pictures and videos separately.

# 1.2 VMS System Requirements

Minimum System Requirements:

- Operating system: Microsoft Windows 7 / 8.1 / 10 (32/64 bit) / Windows sever 2008 (64 bit)
- CPU: Intel Pentium 4.3.0@3.0 GHz or above
- Memory: 2G or higher
- Graphics: RADEON X700 series
- GPU: 256M or higher

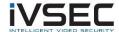

# 1.3 VMS main interface

The VMS software interface is shown in Figure 1-1. For the introduction of each part, see Table 1-1.

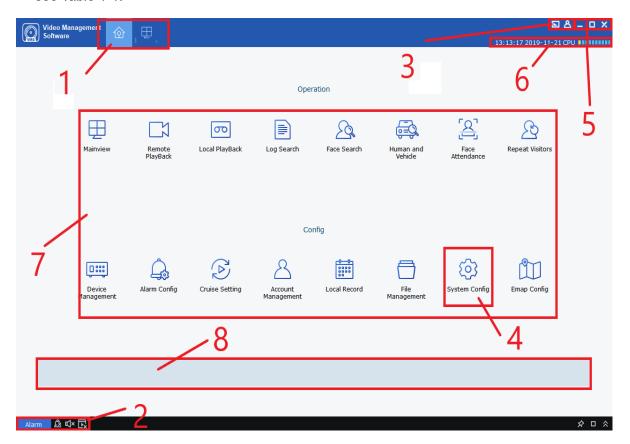

. Figure 1-1 Main interface

| # | name                | Explanation                                                                                                    |
|---|---------------------|----------------------------------------------------------------------------------------------------|
| 1 | Function tab        | The factory default state displays the "MainWindow" tab and the main menu. If you click on the "new function page" interface to open the desired function, you will enter the corresponding function interface, and the name of the tab will be updated to the function name. |
|   |                     | with, Click the icon to switch the alarm prompt to silent or prompt sound.                                                                                                    |
| 2 | Event<br>management | with, Click the icon to switch the alarm popup box to not display or display.                                                                                                    |
|   | _                   | 🚉, Click the icon to clear the alarm information.                                                                                                    |
|   |                     | Alarm, Click the icon to view the alarm information, please refer to                                                                                                    |

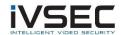

|                                        |                      | Chapter 14 Alarm Settings for details.                                                                                                    |                                                                                                    |  |
|----------------------------------------|----------------------|----------------------------------------------------------------------------------------------------|----------------------------------------------------------------------------------------------------|--|
|                                        |                      |                                                                                                    |                                                                                                    |  |
|                                        |                      |                                                                                                    |                                                                                                    |  |
| #                                      | name                 | Explanation                                                                                                    |                                                                                                    |  |
|                                        |                      | Click, You can set the resolution                                                                                                    | size.                                                                                                    |  |
|                                        |                      | Click, select player, You can pop the player.                                                                                                    |                                                                                                    |  |
| 3 User<br>Management                   |                      | Click , select , Lock the screen, you need to log in to unlock the password.                                                                                                    |                                                                                                    |  |
|                                        | management           | Click A, select A To switch users.                                                                                                    |                                                                                                    |  |
|                                        |                      | Click ⚠, select ➡ To display the name and version number of the software.                                                                                                    |                                                                                                    |  |
| 4                                      | System<br>Management | Click , Enter the "System Settings" interface, you can set the language, set the automatic login and remember the password, file save type and path, and alarm sound.                                                                                                    |                                                                                                    |  |
| Click—To minimize the software window. |                      | ndow.                                                                                                    |                                                                                                    |  |
| 5                                      | Window               | Click ,The software window is maximized.                                                                                                    |                                                                                                    |  |
|                                        | management           | Click .Revert to the initial software                                                                                                    | e window.                                                                                                    |  |
|                                        |                      | Click <sup>™</sup> ,Exit the software.                                                                                                    |                                                                                                    |  |
| 6                                      | system status        | Displays the current time of the system of the system, as well as the userna                                                                                                    | em and the CPU and memory usage ame and login time.                                                                                                    |  |
| 7                                      | function list        | The function list is divided into operation area and configuration area, and the function introduction is shown below.  • Mainview Preview: Access the camera to realize real-time video browsing. During the browsing process, it supports local video recording, image capture, voice intercom, electronic zooming, and round- | <ul> <li>Device Management</li> <li>Device management: Supports adding and removing device files and can set devices remotely.</li> <li>Alarm Config</li> <li>Alarm device: support motion, IO, videoLoss, PIR, and intelligent alarm settings for the device.</li> <li>Cruise Setting</li> <li>Round tour setting: set the channel and equipment for round tour.</li> <li>Account management</li> </ul> |  |

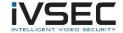

| # n | name          | entering and leaving.  Repeat Visitors  Repeat customer: Given the relevant conditions, find all the faces that meet the conditions, summarize the identity information, and merge repeat customers with the same identity information.  Explanation |  |
|-----|---------------|----------------------------------------------------------------------------------------------------|--|
|     | Function tips | When the mouse stops on a function tab, this area will display the description of the function in real time.                                                                                                    |  |

**Table 1-1 Main interface introduction** 

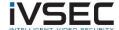

# Chapter 2. Registration and login

## 2.1 Register as a super user

When logging in to VMS for the first time, please follow the system prompts to first set the admin login password and secret security issues. The set login password is used to log in to the system, and the password can be reset by answering the question when setting the security question.

**step 1**: Double-click WMS. The system displays the "Super User Settings" interface, as shown in Figure 2-1-1.

Set the "Super User" password, the specific parameters are shown in Table 2-1.

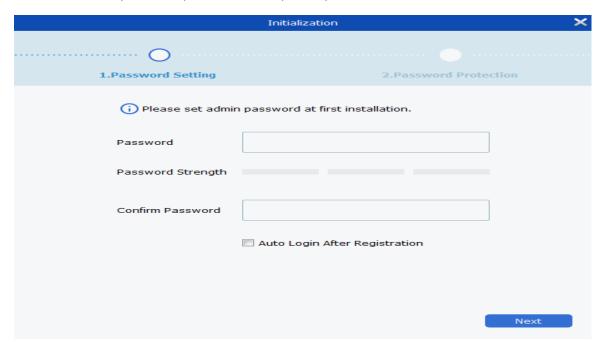

Figure 2-1-1 Super User Settings

| parameter                  | Explanation                                    |
|----------------------------|------------------------------------------------|
|                            | The password can be set to 8Bit $\sim$ 32 non- |
| password password strength | empty characters can be composed of            |
|                            | uppercase letters, lowercase letters,          |
|                            | numbers, and special characters.               |
|                            | Feedback the complexity of the password.       |
|                            | Red indicates that it is not complicated       |
|                            | enough and unsafe, and green indicates         |
|                            | that it has good complex security              |
|                            | performance. Please set a high security        |
|                            | password according to the password             |

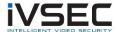

|                                         | strength prompt.                            |
|-----------------------------------------|---------------------------------------------|
| Password Confirmation                   | Keep it consistent with the password.       |
|                                         | After the selection, the registration is    |
| Log in automatically after registration | completed and the system automatically      |
|                                         | logs in; otherwise, the system displays the |
|                                         | login interface.                            |

Table 2-1 Initialization parameter description

Step 2: After setting the password, click Next. As shown in Figure 2-1-2.

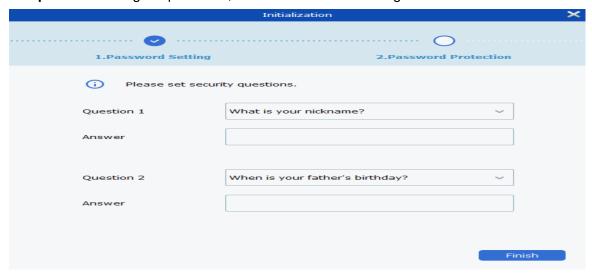

Figure 2-1-2 Secret security issues

Step 3: Select a question, fill in the answer, and set a secret security question to reset the password by answering the question when you forget the password.

**Step 4:** After setting, click Finish to save the configuration.

# 2.2 Login to VMS

**(1)** After the device is initialized, please enter the account number and password to log in to the VMS.

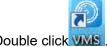

step 1: Double click VMS

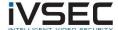

The system displays the login interface, as shown in Figure 2-2-1.

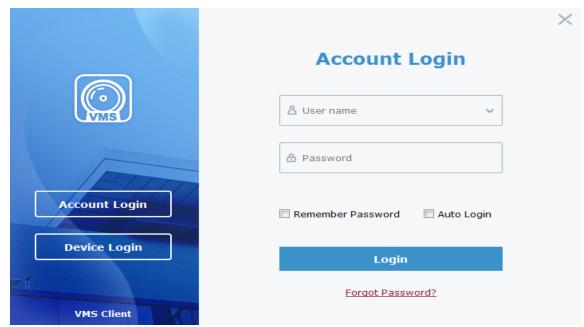

Figure 2-2-1 Account login

Step 2: Set the parameters. The detailed parameters are shown in Table 2-2-1.

Table 2-2-1 Login parameter description

| Username          | Enter the username and corresponding password.                                                                                                    |
|-------------------|----------------------------------------------------------------------------------------------------|
| Remember Password | After selection, the system remembers the password, and remembers the last login password when logging in again.                                                 |
| Auto Login        | After selection, the password is automatically remembered, and the system is automatically logged in when logging in again.                                      |
| Forgot Password?  | When you forget your password, please reset the password by answering the secret security question. For detailed operation, please refer to "2.3 Reset Password" |

Step 3: Click "Login".

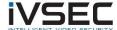

The system display interface is shown in Figure 2-2-2.

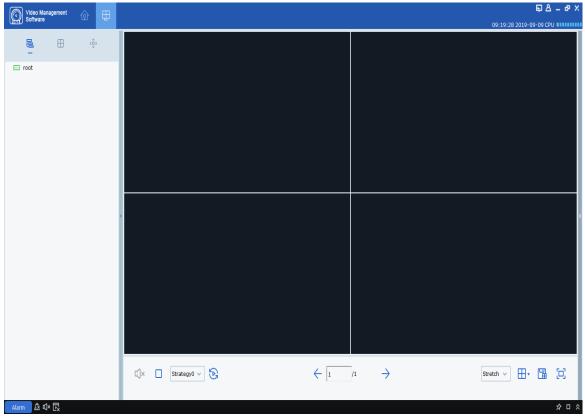

Figure 2-2-2 System interface

(2) Log in to the VMS through the device.

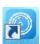

step 1: Double click

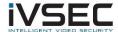

**Step 2:** After the system displays the login interface, click the "Device Login" option on the left to switch to the device login interface, as shown in Figure 2-2-3.

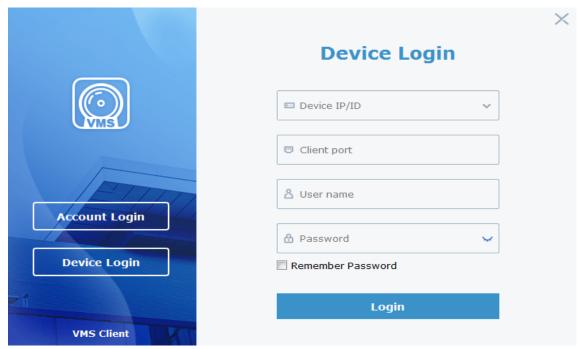

Figure 2-2-3 Device login interface

**Step 3:** Set the parameters. The detailed parameters are shown in Table 2-2-2.

| parameter         | Explanation                                                                                                    |
|-------------------|----------------------------------------------------------------------------------------------------|
| Device IP / ID    | Enter the IP / ID of the device                                                                                            |
| Client port       | Enter the port number                                                                                                    |
| Username          | Enter username and password                                                                                                |
| Password          |                                                                                                    |
| Remember Password | After selecting this item, the system remembers the password, and remembers the last login password when logging in again. |

**Table 2-2-2 Login parameters** 

Step 4: Click "Login" to log in. The system display interface is shown in Figure 2-2-4.

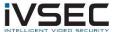

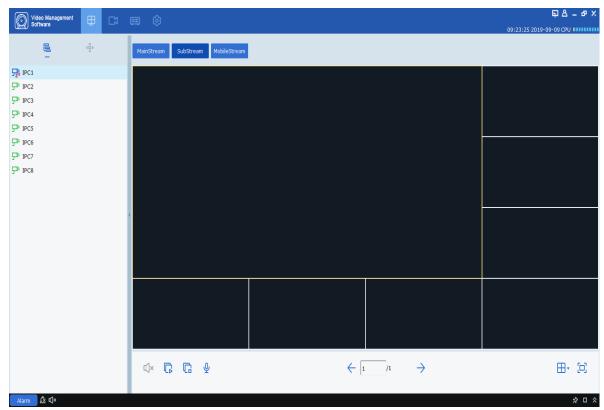

Figure 2-2-4 Device display interface

**Description:** For the introduction of the device login interface, please refer to "Chapter 11 Device Login".

# 2.3 Reset password

When you forget your password, you can reset the password by answering the secret security question.

**step 1:** Double click . The system displays the login interface, as shown in Figure 2-2-1 above.

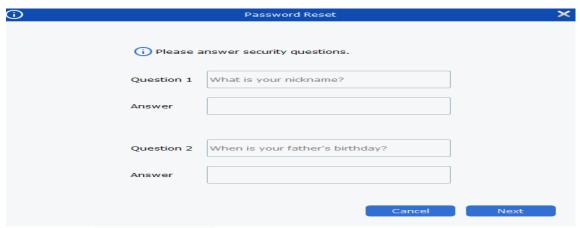

Step 2: Click Forgot Password? . The system will display the secret security question

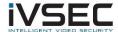

interface, as shown in Figure 2-3-1.

### Figure 2-3-1 Secret security issues

Step 3: To answer the secret security question, click "Next". The system displays the

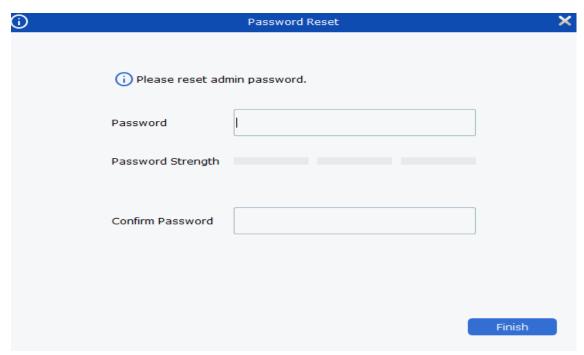

password reset interface, as shown in Figure 2-3-2.

## Figure 2-3-2 Password reset

Step 4: Set the password. For detailed parameters, please refer to Table 2-3.

| parameter             | Explanation                                                                                                    |
|-----------------------|----------------------------------------------------------------------------------------------------|
| password              | The password can be set to 8Bit $\sim$ 32 non-<br>empty characters can be composed of<br>uppercase letters, lowercase letters,<br>numbers, and special characters.             |
| password strength     | Feedback the complexity of the password. Red indicates that it is not complicated enough and unsafe, and green indicates that it is complex and has good security performance. |
| Password Confirmation | Keep it consistent with the password.                                                                                                    |

Table 2-3 Reset password parameter description

**Step 5** Click "Finish" to save the configuration.

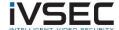

# **Chapter 3. Equipment management**

VMS supports adding devices (such as IPC, NVR, etc.) through automatic search, single or batch import. After the device is added, it supports remote configuration and operation of the added device on the VMS.

### 3.1 Add device

VMS supports multiple ways to add devices. Please select the appropriate method to add devices according to the number of added devices and network segments.

(1) Need to add devices in batches and the devices are on the same network segment, or do not know the device IP Address, if you only know the network segment, it is recommended to add it by searching for adding devices.

**step 1:** Click "" O to the main menu. Click" Device Management "in the configuration area on the homepage, the system displays the device management interface. As shown in Figure 3-1-1.

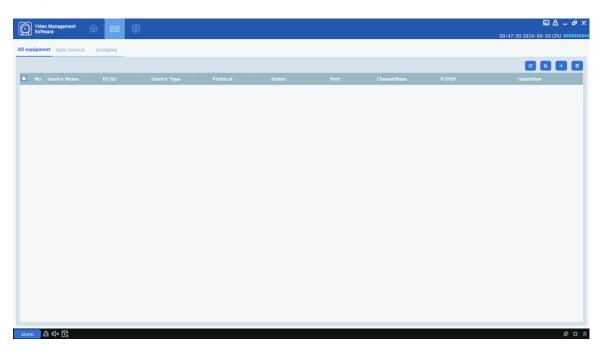

Figure 3-1-1 Device management interface

**Step 2:** Click "Auto Search" on the device management interface to enter the "Auto Search" interface, as shown in Figure 3-1-2.

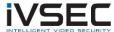

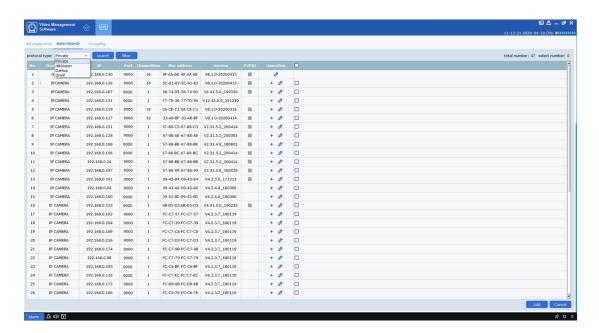

Figure 3-1-2 Automatic search interface

**Step 3:** You can choose to add devices with four protocols. In the protocol type option, you can add devices under the protocol with four different protocols: Private, HikVision, DaHua and Onvif. Select the device to be added, click " to add, you can also select one or more devices, click" Add "in the lower right corner to add, the system pops up a prompt box, as shown in Figure 3-1-3.

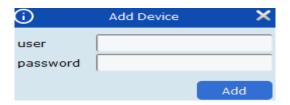

Figure 3-1-3 Add Device Interface

**Step 4:** Enter the "user" and "password" of the login device, and then click "Add" to complete the add operation.

The system displays the list of added devices, as shown3-1-4As shown. The interface can be operated, please refer to the table3-1.

Figure 3-1-4 Device list

| icon | Explanation                                  |
|------|----------------------------------------------|
|      | Click this icon to enter the "modify device" |
|      | interface, which supports modifying device   |
| 0    | information, including device name, login    |
|      | type, IP /Domain name, protocol, port,       |
|      | username and password.                       |

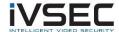

| •                   | Click this icon to enter the "Device Remote Configuration" interface, which supports configuring the camera channel, recording, network configuration, alarm events, storage and system information of the device. |
|---------------------|----------------------------------------------------------------------------------------------------|
| 面                   | Click the icon to delete the device.                                                                                                    |
| with                | The display device is connected or disconnected.                                                                                                    |
| © with <sup>©</sup> | Export or import device information. For specific operations, please refer to (3) Import and Add Devices.                                                                                                    |

**Table 3-1-1 Operation instructions** 

**Description:** After the device is added, the system continues to stay in the "Auto Search" interface; you can continue to add devices. After the device is added, VMS Log

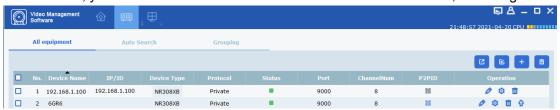

into the device automatically. If the login is successful, the online status is displayed as "

- ", Otherwise" ".
- (2) Add device manually

When adding a single device and knowing the IP address or domain name of the device, it is recommended to add the device manually.

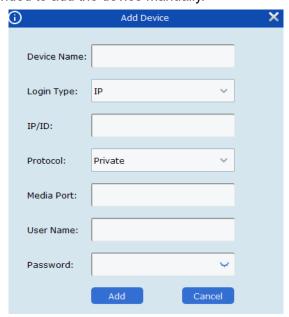

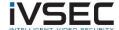

# Figure 3-1-5 Add manually

**step 1:** Click on the "Device Management" interface The system displays the "Add Device" interface, as shown in Figure 3-1-5.

Step 2: Set the parameters. For detailed parameter descriptions, see Table 3-1-2.

| parameter   | Explanation                                                                                                    |
|-------------|----------------------------------------------------------------------------------------------------|
| Device Name | The name of the device is recommended to be named after the area monitored by the device for easy maintenance.                                                                              |
| Login Type  | Choose how to add the device.  □IP /Domain name: through the deviceIPAdd device by address or domain name.  □P2PID: Add a device by its QR code.                                            |
| IP / ID     | When "Add Mode" is "IP /Domain name, you need to set this parameter. The devices IP Address or domain name. When "Add Mode" is "P2PID", You need to set this parameter. The device QR Code. |
| Protocol    | protocol.                                                                                                    |
| Media Port  | When "Add Mode" is "IP /"Domain name", this parameter needs to be set. The port number of the device, the default port number is 9000, Please fill in according to the situation.           |
| Username    | Username for logging in to the device.                                                                                                    |
| Password    | Password for logging in to the device.                                                                                                    |

### Table 3-1-2 Manually add device parameters

**Step 3:** Click "Add" to complete the device addition. For the operations that can be implemented on the interface, see Table 3-1-1.

**Description:** If you need to cancel adding devices, click "Cancel" to exit the "Manual Add" interface.

After the device is added, VMS Log in to the device automatically.

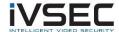

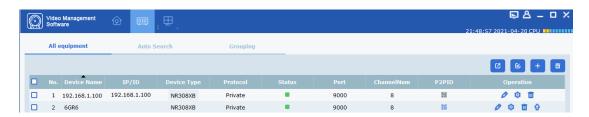

If the login is successful, the online status is displayed as "-",

Otherwise, it is "-".

### (3) Import add device

If there are many devices that need to be added and are not in the same network segment, it is recommended to organize the device information file (.xml Format), and then add the device using the import method.

**Description:** If you need a device information file template, please obtain it through the export function of the "Device Management" interface.

step 1: Click on the "Device Management" interface , A dialog box will pop up.

Step 2: Select and open the device information file saved locally.

**Step 3:** Click "Open". After importing the device successfully. The interface can be operated, please refer to the above table3-1-1.

# 3.2 Modify device information

Add device information (username, password, IP /The domain name, etc.) is incorrect or needs to be changed; the information is changed by modifying it.

**Description:** This chapter describes how to modify device information. For more device configurations, please refer to "10 Device Configuration".

**Step 1:** On the "Device Management" interface, click the "" ?". system shows "Modify Device", as shown in Figure 3-2-1.

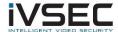

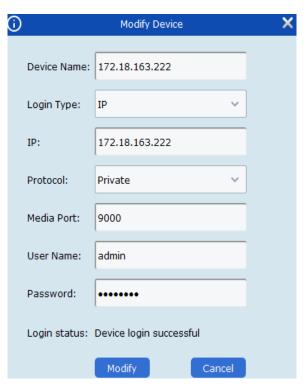

Figure 3-2-1 Modify device

**Step 2:** Modify device information, please refer to the table for detailed parameter description3-1-2.

**Step 3:** Click "Modify" to save the configuration.

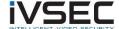

# 4.1 Interface Introduction

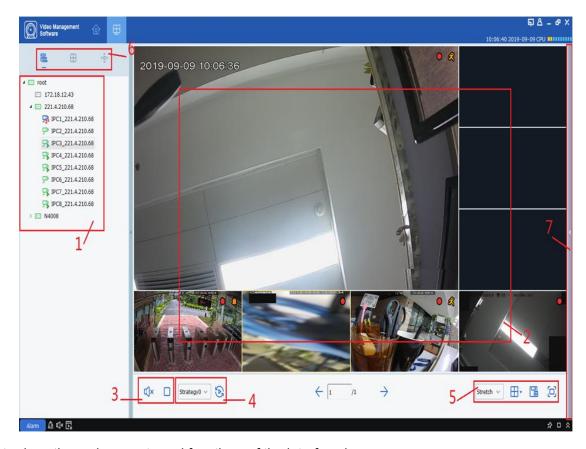

Introduce the various parts and functions of the interface by area.

## Figure 4-1 Preview

Select "Mainview" in the "Main Menu", the system will enter the preview interface, as shown in Figure 4-1. See Table 4-1 for the function introduction of preview interface.

| # | name                   | Explanation                                                                                                    |  |
|---|------------------------|----------------------------------------------------------------------------------------------------|--|
| 1 | Device tree            | The default group, double-click to open the group, the group contains the added device, Drag the device or channel or double-click the channel to open the channel preview; click the right mouse button to select the main sub stream and switch all channels.                                           |  |
| 2 | Preview window<br>area | Browse the video area, the number of windows supports multiple ways to split.  In the process of previewing video, it supports screenshots and videos, and supports operations such as round robin, voice intercom, and electronic zoom. For detailed operation, please refer to "4.2 Real-time preview". |  |
| 3 | Audio control area     | Control sound and stop all windows.                                                                                                    |  |

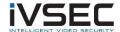

| # | name                                                                                    | Explanation                                                                                                    |
|---|-----------------------------------------------------------------------------------------|----------------------------------------------------------------------------------------------------|
| 4 | Round tour selection area                                                               | When there is a round robin plan, you can quickly select the round robin plan in the area and start the round robin.                                                                                                    |
|   |                                                                                         | Stretch : Adjust the screen display ratio                                                                                                    |
|   | Video scale and<br>window number<br>setting area, view<br>creation area                 | 므: Full screen display                                                                                                    |
| 5 |                                                                                         | : Adjust the number of windows                                                                                                    |
|   |                                                                                         | : When there are many access devices, and it is often                                                                                                    |
|   |                                                                                         | necessary to preview multiple fixed device monitoring screens at the same time, the preview window that enables the multi-device preview is saved as a view, and subsequent preview of the view starts the multi-device preview in the view. The created view is added to the view tab of the device list area, and it can be added to the rotation training plan while saving the view. |
|   | List switching area                                                                     | Elick to enter the view tab, you can view the customized                                                                                                    |
| 6 |                                                                                         | view                                                                                                    |
|   |                                                                                         | : Click to enter the gimbal control tab to control the device                                                                                                    |
|   |                                                                                         | through the gimbal                                                                                                    |
| 7 | 7 Snapshot area Pictures automatically captured by the device will be dispin this area. |                                                                                                    |

**Table 4-1 Preview interface introduction** 

# 3.3 Search for devices by network segment

By setting a network segment, you can search all the devices in the network segment.

**step 1:** Click on the "Device Management" interface, click "Auto Search". The system pops up the interface, as shown in Figure 3-1-2 above.

**Step 2:** Click filter, The system displays the "Search by segment" interface, as shown in Figure 3-3-1.

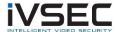

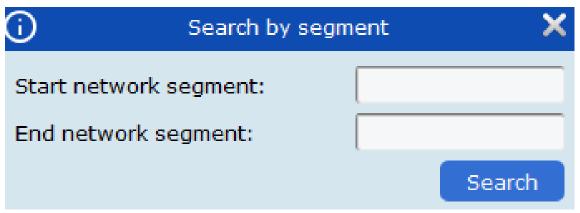

Figure 3-3-1 Network segment search

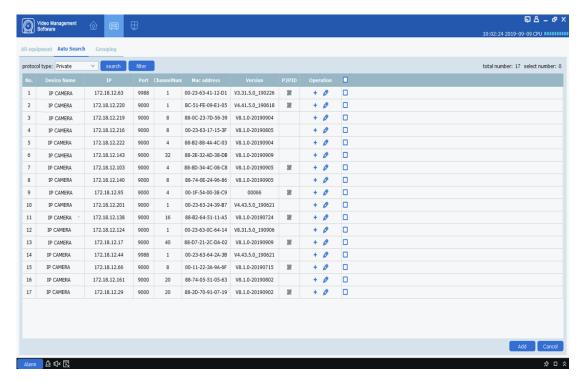

**Step 3:** Fill in the network segment according to actual needs, click "Search" to start searching. The search results are shown in Figure 3-3-2.

Figure 3-3-2 Search results

# 3.4 Search for other protocol devices

By modifying the device Protocol, you can search for devices with different protocols.

**step 1:** On the Device Management interface, click Auto Search. The system pops up the interface, as shown in Figure 3-4-1 below.

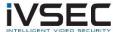

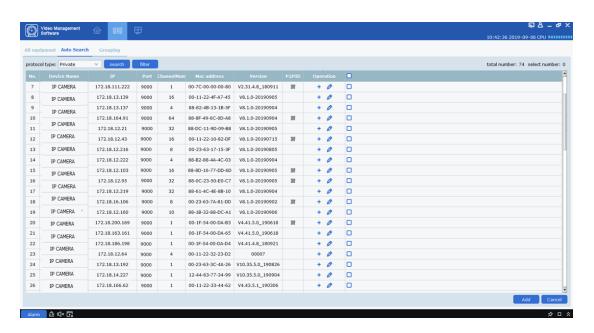

Figure 3-4-1 Search interface

**Step 2:**in protocol type: Private In the drop-down box, select another protocol and click "search". The system displays the search results, as shown in Figure 3-4-2

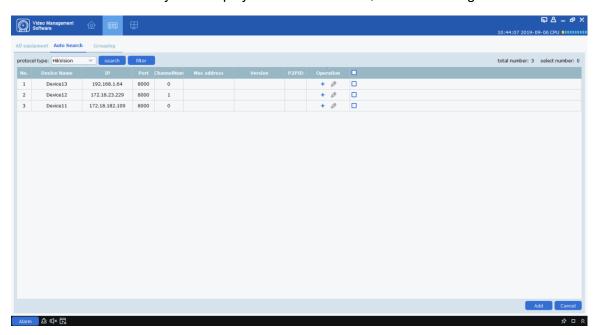

Figure 3-4-2 Search results

**Step 3:** Add the required equipment. For the operation method, please refer to "3.1 Adding Equipment".

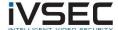

## 3.5 Delete device

If the added device no longer needs to be managed, delete the device. The deletion device supports single deletion and batch deletion.

### (1) Delete a single device

**step 1**: In the "Device Management" interface, click the "behind the device that needs to be deleted" in the list ".

The system displays a prompt box, as shown in the figure 3-5-1 As shown.

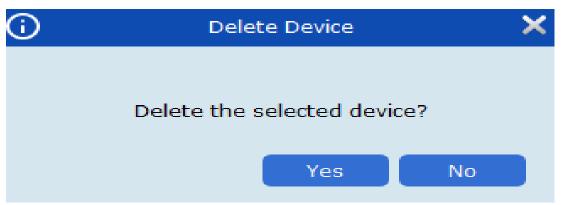

Figure 3-5-1 Delete device

Step 2: Click "Yes" to delete the device.

Click "No" to cancel the operation.

#### (2) batch deletion

**step 1:** On the Device Management interface, select the check box in front of the device to be deleted.

**Step 2:** Click on the upper right corner "", The system pops up a prompt box, as shown in Figure 3-4 above.

**Step 3:** Click "Yes" to delete the selected device.

Click "No" to cancel the operation.

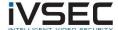

# **Chapter 4. Preview**

After adding the device, enter the preview interface to view the video in real time.

## 4.1 Real-time preview

Real-time view camera to collect video data, in the process support local video recording, picture capture, voice intercom, electronic zoom and other operations.

#### (1) Open preview

Support the following ways to open the preview:

- □□Select the preview window and double-click the device to be previewed in the device list area.
  - □□Drag the device to be previewed in the device list to the preview window.
- □□Right-click on the device group selection Open all ch You can open the preview window of the device channel with one click.

Note: If you turn on the view preview, you can also turn on the preview of all cameras in the view.

The preview interface is shown in Figure 4-1-1 below

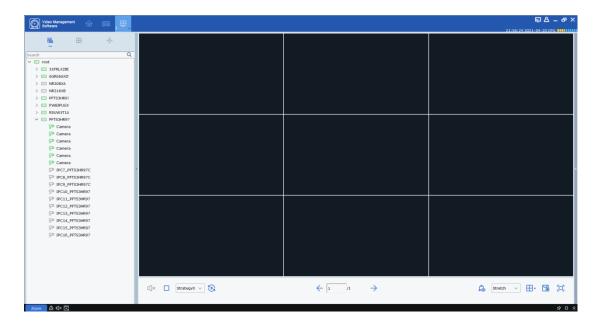

Figure 4-1-1 Preview interface

Click the "+" in the preview list above to add multiple preview interfaces, up to four preview interfaces can be set, the user can add different devices to different preview interfaces, which can better achieve the monitoring effect.

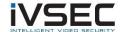

## (2) Preview operation

See Table 4-2 for the operations supported in preview state.

| # | task                          | Explanation                                      | operating                                                                                                    |
|---|-------------------------------|--------------------------------------------------|----------------------------------------------------------------------------------------------------|
| 1 | Manual recording              | Manual recording saved to local                  | Select the video window with preview turned on, click inside the window Or right click to select Start record  Start recording video, click again Or right click to select Stop record Close the recorded video.  Description: You can set the storage path of the recording in the configuration area> "System Config".                       |
| 2 | Manual capture                | Grab a picture manually                          | Select the video window with preview turned on, click inside the window or right click to select  Capture You can manually capture pictures.  Description: You can set the save path of the picture in the configuration area> "System Config".                                                                                                |
| 3 | Device channel voice intercom | Support and access device channel voice intercom | Select the video window with preview turned on, click inside the window or right click to select Start talk Start the device channel voice intercom, click again or right click to select or right click to select Stop talk End the device channel intercom.  Description: Intercom can be conducted between the client and the IPC connected |

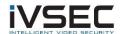

|     |                              |                                                                         | to the device channel.                                                                                                    |
|-----|------------------------------|-------------------------------------------------------------------------|----------------------------------------------------------------------------------------------------|
| 4   | Electronic zoom              | Enlarge the selected area video                                         | Select the video window with preview turned on, click inside the window, Click the left mouse button in the preview screen frame and move to select the area to be enlarged, you can zoom in multiple times, click again Electronic zoom can be turned off. |
| 5   | Close a single window        | Close a channel window                                                  | Right-click on the window to close  Stop preview                                                                                                    |
| 6   | Close all windows            | Close all channel windows of the entire device                          | Right-click on the device group and select  Close all ch  To close all channels  of the device                                                                                                    |
| 7   | Full screen mode             | Specify the window to enter full screen                                 | Select the previewed video window, right click to select  Fullscreen Then double-click to open the full-screen window, or double-click to open the full-screen window, and then right-click to select  Fullscreen  You can enter full-screen mode.          |
| 8   | Adjust window ratio          | Adjust the screen display scale.                                        | Set selection in the lower right corner of the video window Stretch Adjust the window scale.                                                                                                    |
| 9   | Select the number of windows | Select the number of windows displayed on a page                        | Set selection in the lower right corner of the video window Number of selection windows                                                                                                    |
| 1 0 | Picture adjustment           | Support to adjust<br>the brightness,<br>contrast,<br>saturation and hue | Select the previewed video window, right click to select    Video setting                                                                                                    |

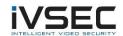

|     |                                     | to make the                                                                                                    | 2. The system pops up the "Video setting"                                                                                                    |
|-----|-------------------------------------|----------------------------------------------------------------------------------------------------|----------------------------------------------------------------------------------------------------|
|     |                                     | preview effect of                                                                                                    | dialog box.                                                                                                    |
|     |                                     | the client better, but without                                                                                                    | 3. In the "Color" section, adjust the screen                                                                                                    |
|     |                                     | changing the image parameters                                                                                                    | according to the actual situation.                                                                                                    |
|     |                                     | of the device and changing the name.                                                                                                    | Adjust the color in Change name.                                                                                                    |
|     |                                     | This option is only available for                                                                                                    |                                                                                                    |
|     |                                     | fisheye devices.  Different                                                                                                    | Select the video window with preview turned on,                                                                                                    |
| 1   | Fisheye view                        | installation modes of fisheye                                                                                                    | Right click to select Fisheye,                                                                                                    |
| 1   | mode                                | correspond to different view modes. View modes included in different                                                                                                    | Select the required view mode according to the actual situation.  For details, please see "Chapter Twelve Fisheye view mode ".                                                                                                    |
|     |                                     | installation modes.                                                                                                    |                                                                                                    |
| 1 2 | Fisheye<br>installation mode        | This option is only available for fisheye devices. Choose the installation mode according to the device installation. Fisheye installation modes include (Top loading), (Wall mounted), (Ground mounted) | Select the previewed video window, right click to select Fisheye, Can enter fisheye mode operation Choose the installation mode according to the device installation. For details, please see "Chapter Twelve Fisheye view mode". |
| 1 3 | Move to the previous channel window | When there is a multi-page channel window display, move to the previous channel window display                                                                                                    | When there are multiple pages of channel windows displayed, right-click in any   Last screen window to select The interface display will move to the previous page window display                                                 |

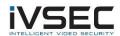

| 1 4    | Move to the next channel window                              | When there is a multi-page channel window display, move to the next page channel window display                   | When there are multiple pages of channel windows displayed, right-click in any window to select  The interface display will move to the next page window display                                                                                                    |
|--------|--------------------------------------------------------------|----------------------------------------------------------------------------------------------------|----------------------------------------------------------------------------------------------------|
| 1<br>5 | Switch channel code stream type                              | Supported stream types include mainstream, sub stream and mobile phone stream.                                    | Right-click on the device channel to select the device to switch the stream and select the stream type according to actual needs.                                                                                                    |
| 1 6    | Switch channel<br>main and sub<br>stream                     | Can switch the mainstream or sub stream or mobile phone stream of a channel of the device                         | Right click on the channel in the device list  on the left to select camera Set multiple stream  Set multiple stream  Set multiple stre |
| 1 7    | One-click switch of<br>device so channel<br>code stream type | Support stream<br>types include<br>mainstream or sub<br>stream                                                    | Select a device in the device group    Set all ch manstream     Set all ch substream     Open all ch     Close all ch     Remote playback     Start talk     Synchronous device channel name   , You can switch all     channels of the device with one key, you     need to select the stream type.                                                                                                    |
| 1 8    | Remote playback                                              | Support the device in the preview interface to jump to the remote playback interface to playback the device video | Select a device in the device group  Set all ch mainstream Set all ch substream Open all ch Close all ch Close all ch Start talk Synchronous device channel name To jump Go to the remote playback interface to playback the device's video.                                                                                                    |

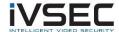

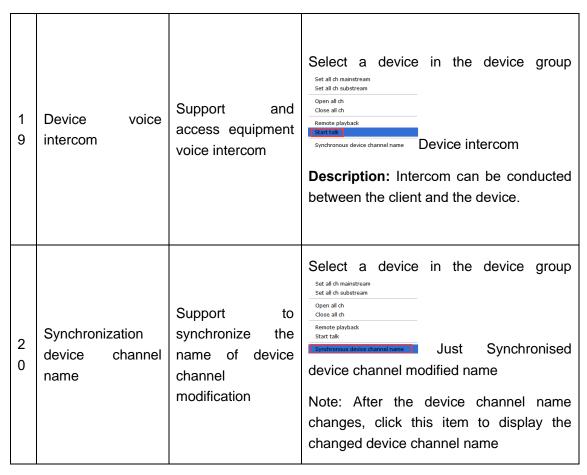

**Table 4-2 Preview operation** 

#### (3) Adjust the number of monitoring windows

Click in the window number setting area To adjust the number of view windows. As shown in Figure 4-2-2.

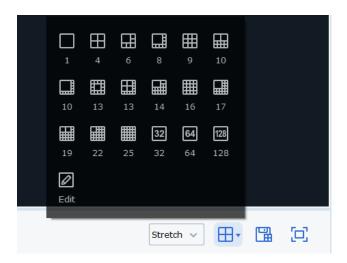

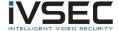

## Figure 4-2-2 Number of view windows

The number of monitoring windows can display up to 128 channels simultaneously

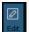

Edit can manually divide the monitoring area, as shown below

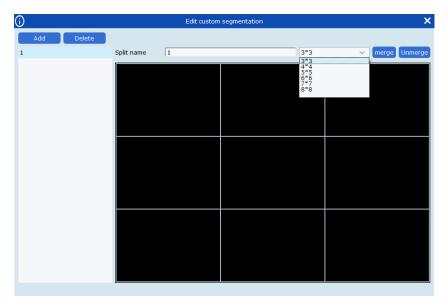

Click Add to add a custom channel display box group name. Up to 5 groups can be set. Each group can best understand 8 \* 864 channels, and you can talk about several boxes in series. A large frame shows that unmerge can cancel the previously added large frame.

(4) save view save the current preview interface group

Click in the lower right corner save view can save the current preview view box, as shown in the figure below

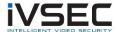

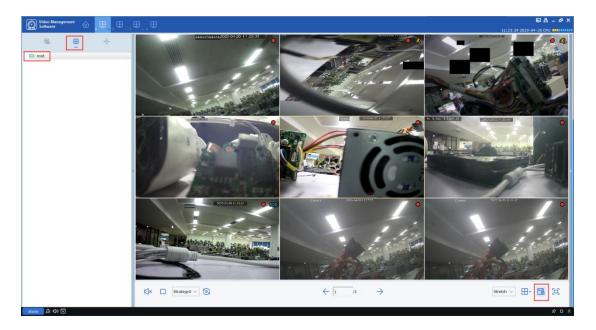

#### After adding, as shown below

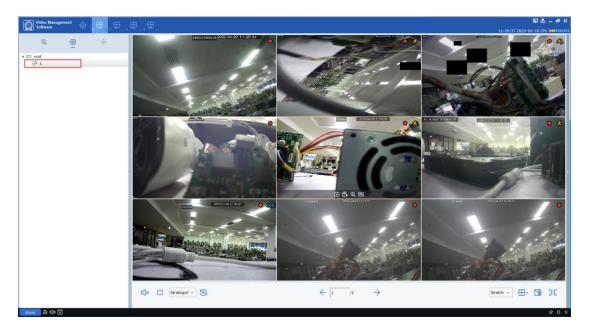

This function can save the monitoring channel that the user pays attention to. Next click directly on the preview interface group. The picture above shows the preview interface group "1". After clicking, the nine channels of the preview interface group "1" will pop up directly, which is convenient for users to observe.

In addition to the above method for adding a preview device group, the user can also rightclick the group, select New Group, or add a preview interface group, as shown in the following figure

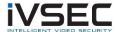

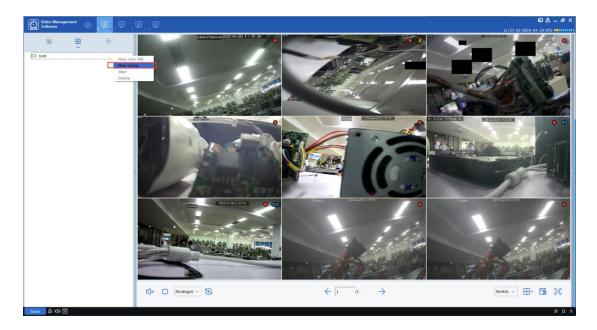

For the saved preview interface group, users can also modify the name or increase or decrease the channel, right-click the preview interface group "1", select Alter to enter the modification settings page, as shown in the figure below

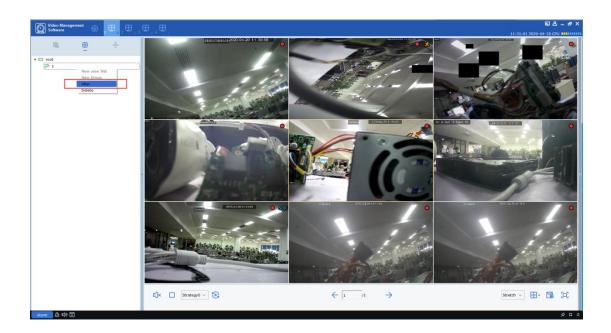

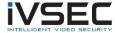

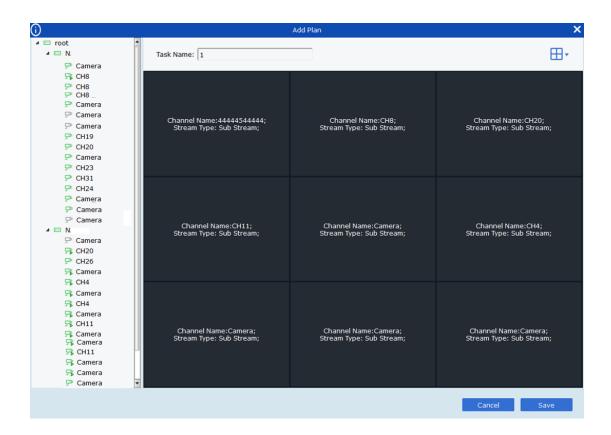

The user can drag the device channel into the channel box on the left, the You can set the number of channels. Task Name changes the name of the preview interface group. After the modification is completed, click **save** to take effect

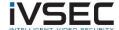

# Chapter 5. Round robin plan

By configuring the round robin plan, the round robin of each window is realized.

# 5.1 Configure round robin plan

**step 1:** Select "Cruise Setting" in the "Main Menu", the system will enter the round robin setting interface, as shown in Figure 5-1-1. The system will create a round robin plan named "Strategy0" by default. If you need to modify the round robin plan name, you can

click Enter the modify name mode.

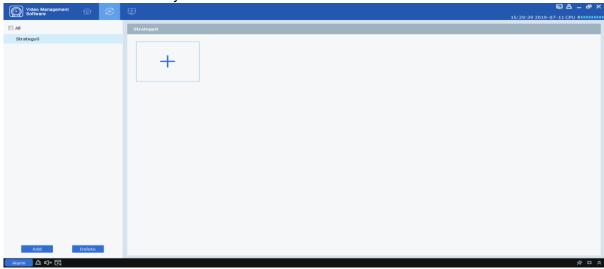

Figure 5-1-1 Round robin plan

Step 2: Configure task information. (Support configuration multitasking)

- (1) Click+The system displays the "Add Task" interface, as shown in Figure 5-1-2.
- (2) Set "Task Name" and "Task Time" and choose according to the actual situation

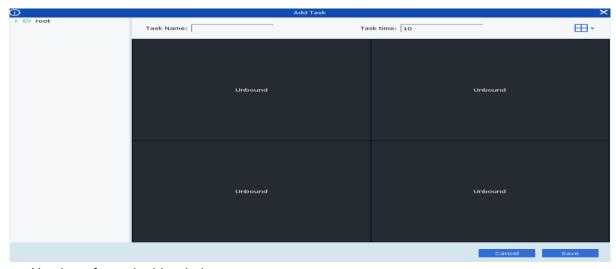

Number of round robin windows.

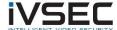

#### Figure 5-1-2 Adding tasks for the round tour plan

(3) Drag the channels of the device into the video window in the required order. The interface after the video channel is bound, as shown in Figure 5-1-3.

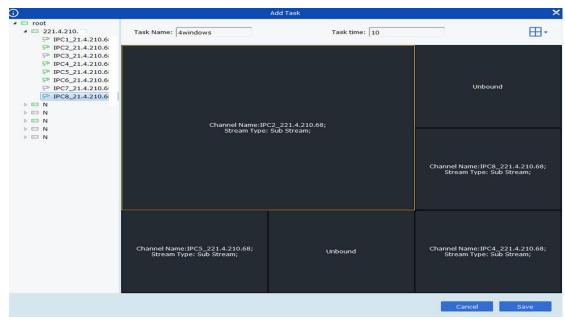

Figure 5-1-3 Channel binding

(4) Click "Save" to complete the setting of the tour plan, as shown in Figure 5-1-4.

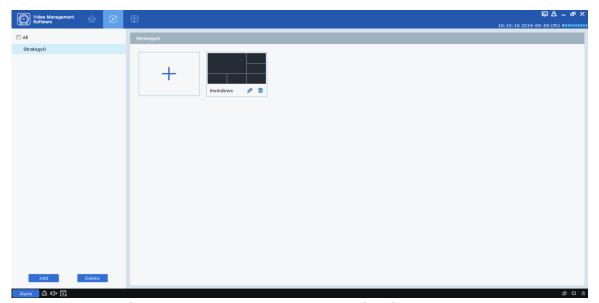

Figure 5-1-4 The round plan setting is completed

## 5.2 Starting round robin

**step 1:** Select "Main Window" in the "Main Menu", the system displays the preview interface.

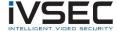

Step 2: Select the round robin plan at the bottom of the interface, such as

**Step 3:** Click To start the rotation training program.

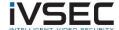

# Chapter 6. Remote playback

## 6.1 Introduction to remote playback

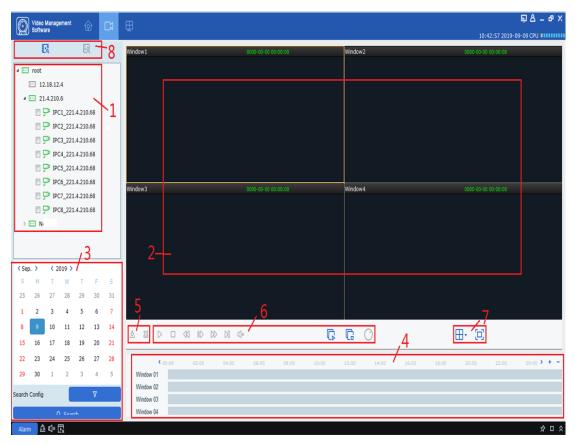

You can play back and export device videos and device pictures. Select "Remote Playback" in the "Main Menu", the system enters the playback interface, as shown in Figure 6-1, and the interface functions are described in Table 6-1.

Figure 6-1 Playback

| # | Features    | Explanation                                                                               | operating |
|---|-------------|-------------------------------------------------------------------------------------------|-----------|
| 1 | Device tree | The device group shows the grouping and channels of the device. Please refer to "8 System |           |

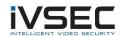

|   |                    | Configuration" for<br>the setting of<br>"Default Device<br>Group" |                                                   |                                                                                                    |  |
|---|--------------------|-------------------------------------------------------------------|---------------------------------------------------|----------------------------------------------------------------------------------------------------|--|
| # | Features           | Explanation                                                       | operating                                         | operating                                                                                                    |  |
|   |                    |                                                                   | Screensh<br>ot                                    | Select the video window of the opened video, click Or right click to select  Capture, Snap a single picture.                                                                                                    |  |
|   |                    |                                                                   | Electroni<br>c zoom                               | Select the video window of the opened video, click. □.                                                                                                    |  |
| 2 | Playback<br>window |                                                                   | Stop play                                         | Select the video window with playback started, click  Or right click to select Stop Play                                                                                                    |  |
|   |                    |                                                                   | Video                                             | Select the video window with playback started, click Or right click to select  Start record                                                                                                    |  |
|   |                    |                                                                   | Open<br>fisheye                                   | Select the video window with playback started, click Or right mouse button to select Fisheye (Only for devices that support fisheye mode.)                                                                                       |  |
|   |                    |                                                                   | full-<br>screen<br>display                        | Click Or right mouse button to select Fullscreen                                                                                                    |  |
| 3 | Query time         | Playback video or picture query time                              | Set<br>device<br>video<br>query<br>condition<br>s | In the "Device" tab, after selecting the device or view, select query video or picture, and then select a day of the date, if there is a video on that day, there is a subscript in the lower right corner of the date, and then |  |
|   |                    |                                                                   | Set<br>device<br>picture                          | type, code stream, start time and end time, whether to play simultaneously,                                                                                                    |  |

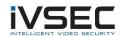

|   |                         |                                        | query<br>conditi<br>s |                                                                                                    | Snapshot types include all snapshots, normal snapshots, I / O detection snapshots, motion detection snapshots, alarm snapshots, smart snapshots, pedestrian detection snapshots, and manual snapshots.  The code stream includes the main code stream and the sub code stream.  The interval between the start time and the end time must be within one day. |
|---|-------------------------|----------------------------------------|-----------------------|----------------------------------------------------------------------------------------------------|----------------------------------------------------------------------------------------------------|
| 4 | Time progress box       | Display existing recording information | becom                 | +: The precision of the playback progres becomes higher: The accuracy of the pla progress bar becomes lower. |                                                                                                    |
|   |                         |                                        | >: You                | can mo                                                                                                    | ve the progress bar display area.                                                                                                    |
| # | Features                | Explanation                            | opera                 | iting                                                                                                    |                                                                                                    |
| 5 | Cut and                 | Cut or export                          | Export<br>video       | device                                                                                                    | See 6.3 Export device video                                                                                                    |
| 3 | export                  | videos as needed                       | Cut<br>video          | device                                                                                                    | ·                                                                                                    |
|   |                         |                                        |                       | Playba                                                                                                    | ck the video of all channels.                                                                                                    |
|   |                         |                                        | $\triangle$           | Start p                                                                                                    | layback video.                                                                                                    |
|   |                         |                                        | \$3                   | Rewind                                                                                                    | d the video.                                                                                                    |
| 6 | Playback<br>control bar | Control the way and sound of video     | 00                    | Pause                                                                                                    | the playback video.                                                                                                    |
|   |                         | playback                               |                       | Stop p                                                                                                    | ayback of video.                                                                                                    |
|   |                         |                                        | N                     | Single                                                                                                    | frame forward playback video.                                                                                                    |
|   |                         |                                        | $\bowtie$             | Fast fo                                                                                                    | rward playback video.                                                                                                    |

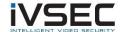

|   |                                              |                                           |            | Slow playback pla                      | ayback video.                                                          |
|---|----------------------------------------------|-------------------------------------------|------------|----------------------------------------|------------------------------------------------------------------------|
| 7 | Window Set video window control display mode |                                           | ⊞          |                                        | Select the desired video window display mode and number.               |
|   |                                              | □or <b>[</b>                              | Fullscreen | Video window full screen display mode. |                                                                        |
|   |                                              | Cuitab batusan                            | F.         |                                        | Enter the video playback interface                                     |
| 8 | Switch                                       | Switch between video and picture playback | Z.         |                                        | Enter the picture playback interface, see 6.4 Playback device pictures |

Table 6-1 Function introduction of playback interface

## 6.2 Playback device video

#### Prerequisites:

There is a device recording.

#### Steps:

- step 1: Select in the "Remote Playback" interface bookmark.
- Step 2: Select the device channel in the "Device Group".
- Step 3: Set video query conditions, in Search Config

  Settings.
  - 1. Select the recording type and stream and select the time.
- 2. Click "Search", the system displays the recording information in the time progress box.
- **Step 4:** Select the window with video and click, The video starts to play back. As shown

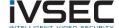

in Figure 6-2.

Figure 6-2 Playback video

**Description:** The remote video playback mode defaults to asynchronous playback. If you need to enable synchronous playback, click

Search Config

The remote video playback mode defaults to asynchronous playback, click

Enter the setting interface, as shown in Figure 6-2-1.

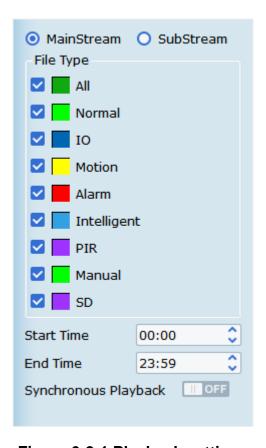

Figure 6-2-1 Playback settings

Then Synchronous Playback Set to open, then remote video playback will switch to synchronous playback mode.

## 6.3 Export device video

#### Prerequisites:

There is a device recording.

#### (1) Custom cut download:

**step 1:** Select in the "Remote Playback" interface bookmark.

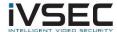

Step 2: Select the device channel in the "Device Group".

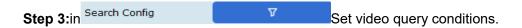

- 1. Select the recording type and stream and set the time.
- 2. Click "Search", the system displays the recording information in the time progress box.
- **step4:** Select the window where the video exists, click. The video starts playback.
- Step 5: Click Select a video in the time progress box according to actual needs, and

then click To confirm exporting the video. The system will pop up, as shown in Figure

Download record file

start time: 2019-07-11 03:28:16
end time: 2019-07-11 05:57:14

Window1

Window1

Select size: 9.84G

Disk Free size: 39.64G

Dowload directory: C:/Users/Administrator/VMS/video

download stop

6-3-1.

Figure 6-3-1 Export settings

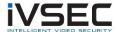

Step 6: Select the export path. And click "download", the system pops up "export progress",

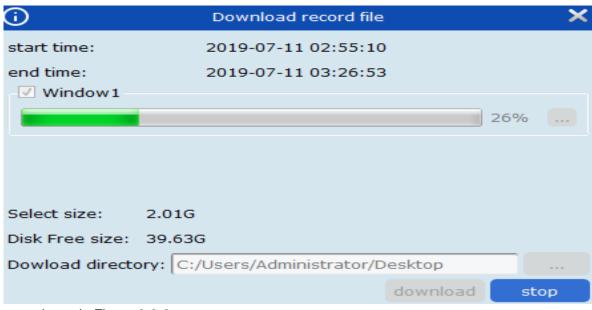

as shown in Figure 6-3-2.

Figure 6-3-2 Export progress

**Step 7:** Close the window after the export is complete.

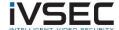

#### (2) Download by device file time:

- **step 1:** Select in the "Remote Playback" interface bookmark.
- Step 2: Select the device channel in the "Device Group".

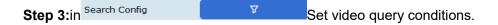

- 1. Select the recording type and stream and set the time.
- 2. Click "Search", the system displays the recording information in the time progress box.
- **step4:** Select the window where the video exists, Click on the playback control toolbar. Pop up all the video clips of the channel that day. As shown in Figure 6-3-3.

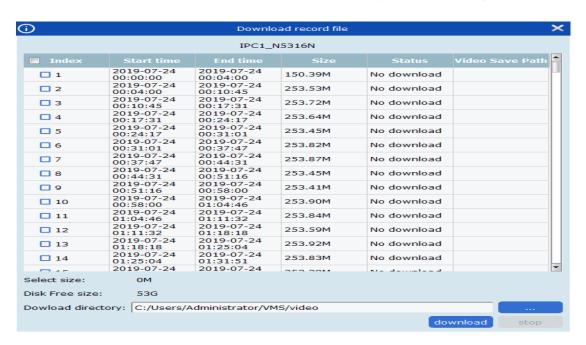

Figure 6-3-3 View video clips

**Step 5:** Tick the time period video to be downloaded and select the export path. And click "download", the system pops up "export progress", as shown in Figure 6-3-4.

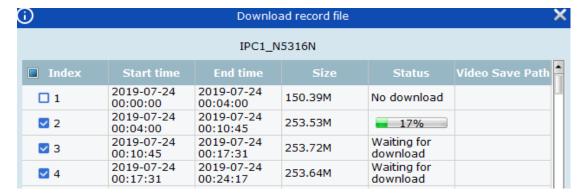

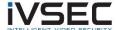

Figure 6-3-4 Export progress

### 6.4 Play back device pictures

#### Prerequisites:

There is a device recording.

#### Steps:

**step 1:** Select in the "Remote Playback" interface bookmark.

Step 2: Select the device channel in the "Device Group".

Step 3:in Search Config Set image query conditions.

- 1. Select the picture type and code stream and set the time.
- 2. Click "Search", the system displays the picture information on the right side of the "device group", as shown in Figure 6-4-1.

Figure 6-4-1 Device picture

Step 4: Play back pictures.

Click < 1 /2 > > , You can switch pages.

## 6.5 Export device pictures

On the playback device picture interface, click on the bottom right corner of the image to

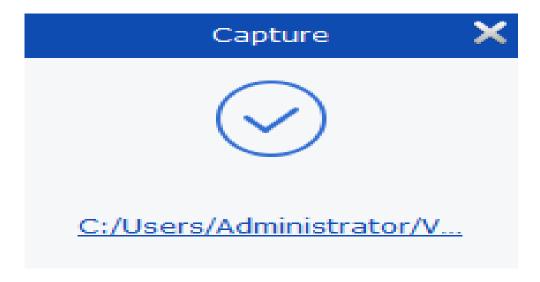

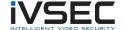

be exported, the system displays a prompt box for successful export, as shown in Figure 6-5.

### Figure 6-5 Export device pictures

**Description:** Picture save path can be set in "System Config" in the main menu.

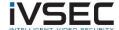

## Chapter 7. Log query

You can query and export logs of clients and devices.

### 7.1 Query client logs

- step 1: Select "Log Search" in the main menu, the system displays the log interface.
- Step 2: select : The system displays the local "client" log interface (Local Log).
- **Step 3:** Set "User", "Time", "Log Type" and "Device" according to actual needs. localClient logs include alarm logs, system logs and operation logs.

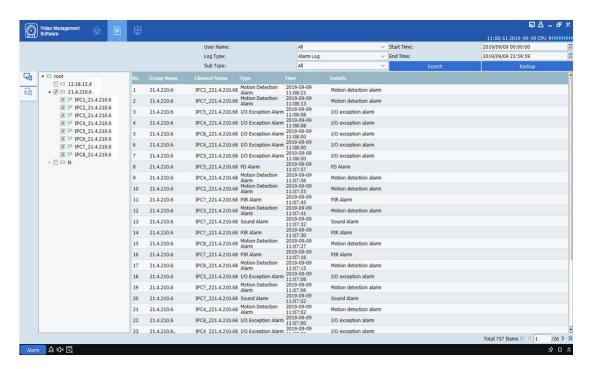

**Step 4:** Click "Search" to start the query. The system displays the client log query results, as shown in Figure 7-1.

#### Figure 7-1 Local client log query results

**Description:** After the log query is successful, you can click "Backup" to export the client log information.

### 7.2 Query remote device logs

- step 1: Select "Log Search" in the main menu, the system displays the log interface.
- Step 2: select 🔤 . The system displays the remote "device" log interface (Remote Log).

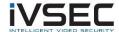

**Step 3:** Set "Time", "Log Type" and "Device" according to actual needs. Device logs include system logs, configuration logs, alarm logs, user logs, video logs, data logs, network logs, and smart logs.

**Step 4:** Click "Search "Start querying. The system displays the device log query results, as shown in Figure 7-2.

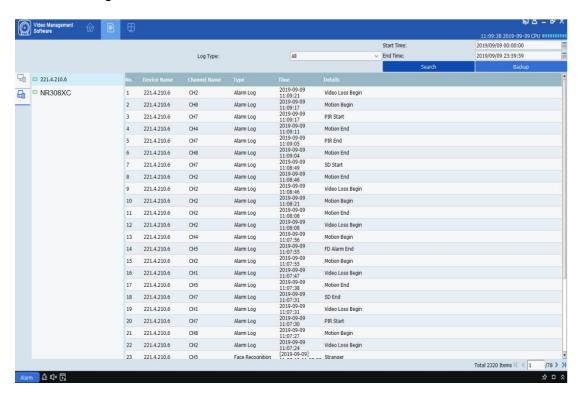

**Description:** After the log query is successful, you can click "Backup" to export the remote device log information.

Figure 7-2 Remote device log query results

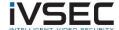

# **Chapter 8. System Configuration**

You can set the system parameters of the software, which can be divided into general settings and file configuration.

step 1: Select "System Config" in the main menu to display the system configuration

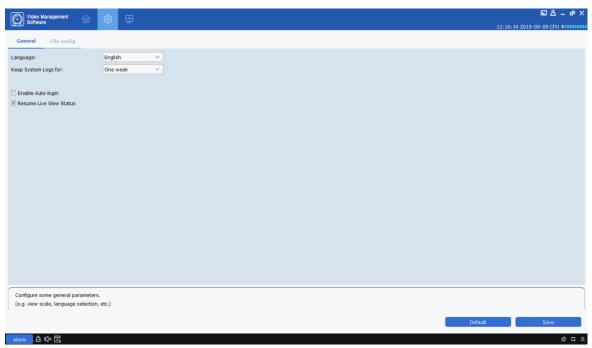

interface, as shown in Figure 8-1.

Figure 8-1 System configuration

Step 2: Configure system parameters. For specific parameter descriptions, see Table 8-1.

| parameter         |                      | Explanation                                                |
|-------------------|----------------------|------------------------------------------------------------|
|                   | Language             | Support English                                            |
| General           | Keep System Logs for | System log storage time:  One week  Half of month  A month |
| Enable Auto-Login |                      | Whether to enable automatic login                          |

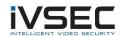

|             | Resume Live View<br>Status           | Whether to view the status in real time                                                                             |
|-------------|--------------------------------------|----------------------------------------------------------------------------------------------------|
|             | Enable Sync to device channel name   | Whether to synchronize to the device channel                                                                        |
| parameter   |                                      | Explanation                                                                                                    |
|             | File type                            | File save type, including the following options:  • rf  • AVI • mp4                                                 |
| File Config | Max File Size                        | The maximum file size includes the following options:  • 1G  • 2G  • 3G  • 4G                                       |
|             | Alarm when disk space is less thanMB | Set a value, when the disk space is lower than this value, the system issues a warning. To check and set the value. |
|             | Path of Saved Pictures               | Set the save path of the local image file.                                                                          |
|             | Path of Saved Videos                 | Set the save path of the local video file.                                                                          |
|             | Alarm Input                          | Alarm sound path                                                                                                    |
|             | Video Exception                      | Video abnormal sound path                                                                                           |
|             | Motion Detection                     | Motion detection sound path                                                                                         |

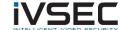

## **Table 8-1 Configuration parameters**

**Step 3:** Click "Save" to complete the system configuration.

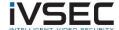

# Chapter 9. Account management

You can add, delete and modify permissions in the account management.

### 9.1 Add User

**step 1:** Select "Account Management" in the main menu to enter the account management interface, the system displays the interface, as shown in Figure 9-1-1.

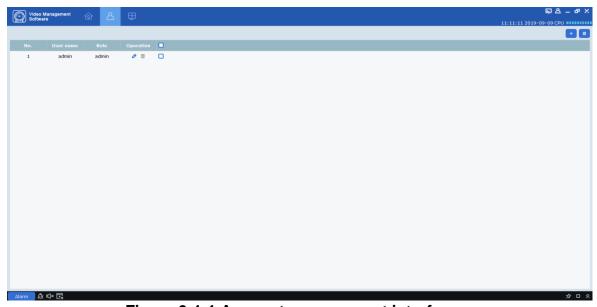

Figure 9-1-1 Account management interface

Step 2: Click "" + "Add a user, the system pops up a dialog box as shown in Figure 9-1-

2. For parameter descriptions, see Table 9-1-1.

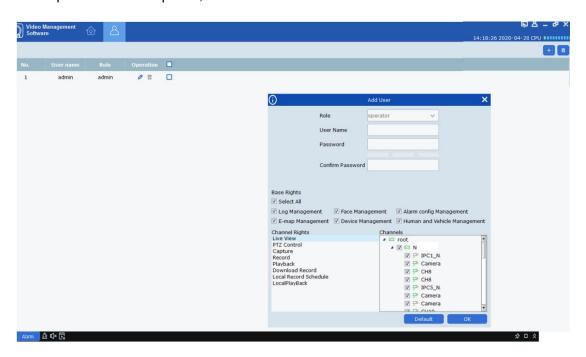

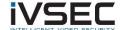

#### Figure 9-1-2 Add User

| parameter        | Explanation                                                                                 |
|------------------|---------------------------------------------------------------------------------------------|
| Username         | The name used to uniquely identify the user. It cannot be the same as an existing username. |
| Password         | The user's password and confirmation                                                        |
| Confirm Password | password. "Confirm Password" must be the same as "Password".                                |
|                  | Based on demandSet basic user permissions, which are:                                       |
|                  | Log Management: log management                                                              |
|                  | Face Management: face search management                                                     |
| Base Rights      | Alarm Config Management: Alarm configuration management                                     |
|                  | E-map Management: electronic map management                                                 |
|                  | Device Management: Device management                                                        |
|                  | Human and Vehicle Management:<br>Pedestrian management                                      |

#### **Table 9-1-1 Add user parameters**

**Step 3:** Set the channel permissions according to actual needs. For each permission, select the device channel on the right. For specific parameters, see Table 9-1-2.

| parameter   | Explanation     |
|-------------|-----------------|
| Live View   | Live preview    |
| PTZ Control | PTZ control     |
| Capture     | Screenshot      |
| Record      | Video           |
| Playback    | Remote playback |

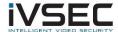

| Download Record       | Download video      |  |
|-----------------------|---------------------|--|
| Local Record Schedule | Local Video Project |  |
| LocalPlayBack         | Local playback      |  |

**Table 9-1-2 Channel permissions** 

**Step 4:** After the setting is completed (click default to restore the default permissions), click "OK" to save the user and complete the addition.

**Description:** admin has all permissions and cannot be modified and deleted. The added users can modify user permissions or delete users.

## 9.2 Modify user

**step 1:** After the user who needs to modify, click "2", The interface shown in Figure 9-2 pops up.

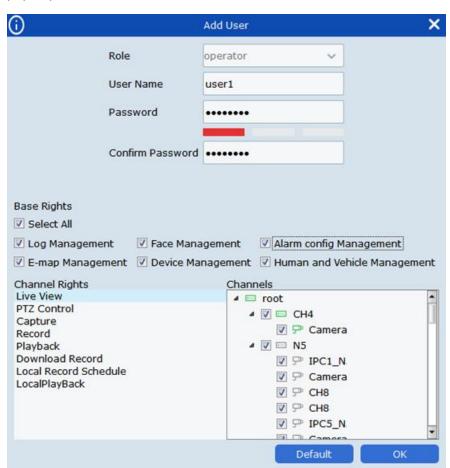

Figure 9-2 Modify user

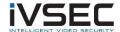

- Step 2: Modify user permissions, usernames, and passwords according to actual needs.
- Step 3: After setting, click "OK" to save.

### 9.3 Delete user

After the user who needs to modify, click "", A confirmation dialog pops up, click" OK ". You can also check the check boxes of multiple users that need to be deleted, and then click" "in the upper right corner of the interface delete.

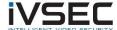

# Chapter 10. Digital map

Through the electronic map, you can intuitively understand the location of the video channel or alarm channel and view the video or alarm status of the channel in real time.

## 10.1 **New map**

Step 1: Click "Emap Config" in the main menu to enter the map configuration interface, as

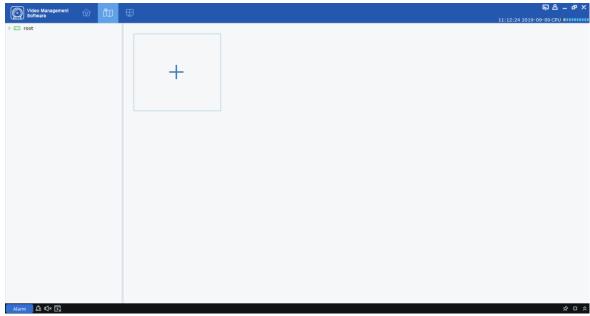

shown in Figure 10-1-1.

Figure 10-1-1 Map configuration

**Step 2:** Click "" , The system pops up the Select Map dialog box, as shown in Figure 10-2.

#### Figure 10-1-2 Select map

**Step 3:** Set the map name and select the picture path.

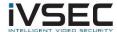

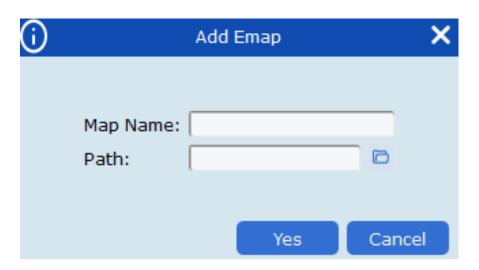

Step 4: Click "Yes" to save.

## 10.2 Map editing

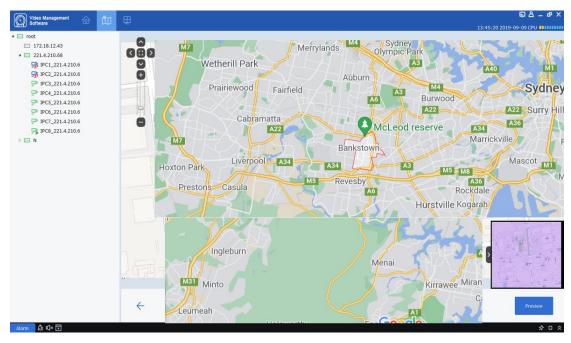

Double-click to open the map to be edited, and the system enters the editing interface, as shown in Figure 10-2-1.

#### Figure 10-2-1 Electronic map editing

**step 1:** Add a device to the map, open the "device group" on the left side of the interface, and drag the device to the location specified on the map according to actual needs.

Step 2: Click "", Create a new hot zone in the map.

**Description:** Add a hot zone to create a new map. As shown in Figure 10-2-2.

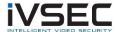

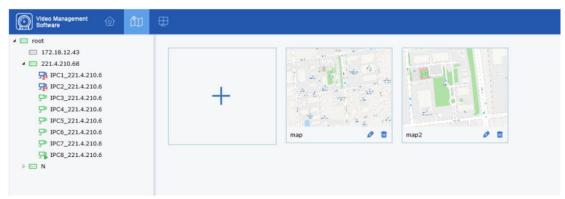

Figure 10-2-2 Map of the hot zone

**Step 3:** Add the hot zone to the map, and then drag the device to the location specified on the map according to actual needs.

#### **Description:**

Click "Preview" in the lower right corner to receive real-time alerts from the device. Double-click the device to view the screen of the device in real time.

Double-click the hot zone icon to enter the hot zone map, click "Preview" in the lower right corner of the hot zone to receive real-time alarms from the device, and double-click the device to view the device's screen in real time. Click "\$\hat{\subset}\", You can clear the alarm issued by the device on the map.

#### 10.3 Device modification and deletion

**1,** Click the device icon, double-click or click ""Enter the device modification interface, as shown in Figure 10-3.

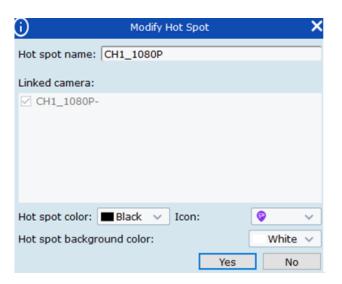

Figure 10-3 Device modification

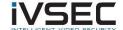

#### **Parameter Description:**

Hot spot name the name of the device.

Linked camera related monitoring equipment

Hot spot color the color of the device.

Icon Device icon.

Hot spot background color Hot spot background color

**2,** Click the device icon, click "", The system pops up the delete device dialog box, click" OK "to delete.

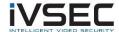

# **Chapter 11. Device login**

## 11.1 Device login

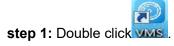

**Step 2:** After the system displays the login interface, click the "Device Login" option on the left to switch to the device login interface.

Step 3: Set parameters, please refer to Table 2-3 for parameter introduction.

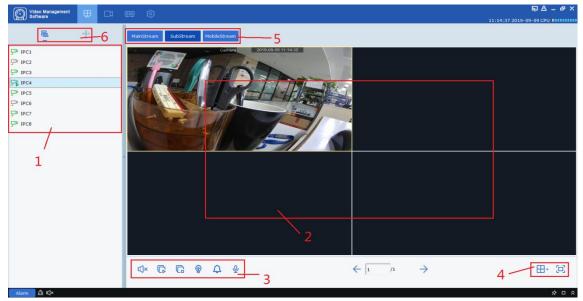

**Step 4:** Click "Login", the system enters the interface as shown in Figure 11-1. The interface introduction is shown in Table 11-1.

Figure 11-1 Device login interface

| # | name            | Explanation                                               |
|---|-----------------|-----------------------------------------------------------|
| 1 | Equipment area  | Displays all devices bound to the currently logged in IP. |
| 2 | Preview<br>area | The normally connected device will display the screen.    |
| 3 | Control<br>zone | Control the sound and play and stop all windows.          |
| 4 | Interface       | Set the number of windows and full screen display.        |

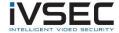

|   | area           |                                                                    |
|---|----------------|--------------------------------------------------------------------|
| 5 | Streaming area | Select the specified stream playback screen.                       |
| 6 | Switch zone    | Switch display between device tree and fisheye device PTZ control. |

**Table 11-1 Parameter description** 

## 11.2 Remote video playback

**step 1:** Click "Remote Playback" on the function tab to enter the remote video playback interface, as shown in Figure 11-2-1.

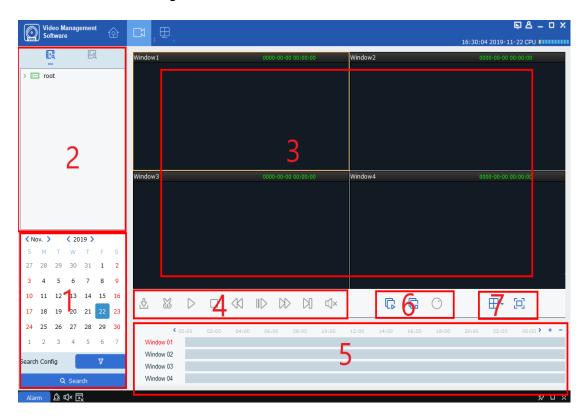

Figure 11-2-1 Remote video playback

See Table 11-2 for specific parameters.

| 7 | # | name | Explanation                                                                                               |
|---|---|------|----------------------------------------------------------------------------------------------------|
| • | 1 | date | Set the recording type, stream, start time and end time in "Search Config", click "Search", the recording |

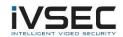

|   |                                   | information is displayed in the time progress box.                                                                                                    |  |
|---|-----------------------------------|----------------------------------------------------------------------------------------------------|--|
| 2 | Device tree                       | Select the device that needs to be played back.                                                                                                    |  |
| 3 | Video playback area               | Browse the video area, the number of windows supports multiple ways to split. In the process of previewing the video, it supports the operation of taking pictures and electronically zooming in the video  Snapshot: Select the video window of the opened video, click Or right click to select Or right click to select Or right click to select Or right click to select Or right click to select Or right click to select Or right click to select Or right click Or right click Or right Click Or right click Or right Click Or right Click Or right Click Or right click Or right Click Or right Click Or right Click Or right Click Or right Click Or right Click Or right Or right Click Or right Or right O |  |
| # | name                              | Explanation                                                                                                    |  |
| 4 | Playback control area             | Control the way and sound of video playback.  ■ To start playback video.  ■ To stop playback of the video.  ■ M, Single-frame forward playback video.  ■ To speed up playback.  ■ M, Slow down playback.  ■ M, Slow down playback speed.  ■ M, Clip playback video and export.  ■ M, Export playback video.  Click vor M To turn on the audio and adjust the volume.                                                                                                    |  |
| 5 | Time progress area                | Display existing video information.                                                                                                    |  |
| 6 | Video control area                | Play back the recordings of all channels from the same point in time.  Stop recording on all channels.  Special mode for fisheye equipment.                                                                                                    |  |
| 7 | Set video window and display mode | Click⊞•, Select the desired video window display mode. Click □ Or right mouse button to select                                                                                                    |  |

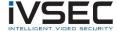

|  |       | Fullscreen , | Full-screen | display | mode | of | the |
|--|-------|--------------|-------------|---------|------|----|-----|
|  | video | window.      |             |         |      |    |     |

**Table 11-2 Parameter description** 

### 11.3 Export device video

step 1: Select the video window with playback enabled, click "" in the playback control area ...", A dialog box pops up as shown in Figure 11-3-1.

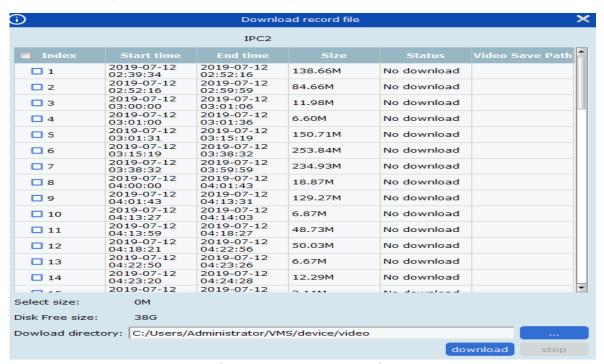

Figure 11-3-1 Export video

**Step 2:** Check the video to be exported according to actual needs, and then set the save path.

Step 3: Click "download" to start exporting.

Description: Please refer to "Chapter 8 System Configuration" for "System Config".

## 11.4 System configuration

Click "System Config" on the function tab to enter the system configuration interface. For specific operations, please refer to "Chapter 8 System Configuration".

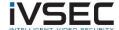

# **Chapter 12. Face Detection**

The face detection function supports the detection of pedestrians in the set area and captures clear facial images; supports the recognition of facial features of captured facial images; supports the recognition of human types and vehicle models.

### 12.1 Face recognition search

**step 1:** Click "Face Search" in the main menu, the system enters the face search interface, as shown in Figure 12-1.

**Description:** A device that supports face recognition is required.

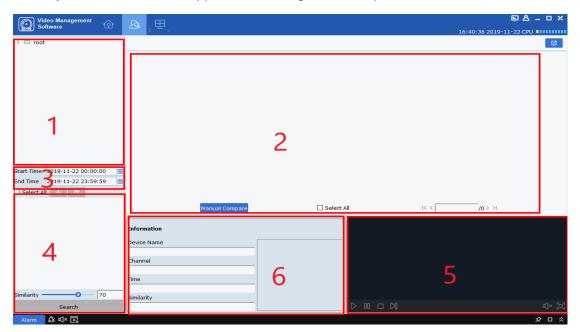

Figure 12-1-1 Face search interface

See Table 12-1 for the introduction of each part.

| # | name                       | Explanation                                                                                                    |
|---|----------------------------|----------------------------------------------------------------------------------------------------|
| 1 | Device tree                | List the channels of the device.                                                                                                  |
| 2 | Search result display area | The images searched according to the settings are displayed.                                                                      |
| 3 | Search settings area       | Set the search date;                                                                                                    |
| 4 | Compare search area        | Click "±", Add pictures, you can add local pictures, you can also add equipment pictures," Similarity "Set the similarity, click" |

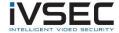

|   |                     | "For a comparative search.                                                             |
|---|---------------------|----------------------------------------------------------------------------------------|
| 5 | Video playback area | Select the specified video in the search result area and play it in the playback area. |
| # | name                | Explanation                                                                            |
| 6 | Face information    | Display face information in the database                                               |

**Table 12-1 Function introduction** 

**Step 2:** Select the device channel and face group, set the search date, click "Search", the system displays as shown in Figure 12-3.

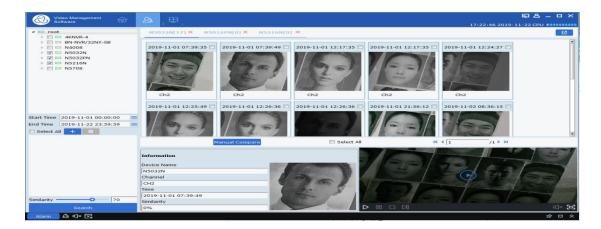

select Select a picture in the device and click Manual Compare Press the button to search for the result that the similarity exceeds the set value. A single card can display detailed information and playback video below the card.

Figure 12-1-3 Search results

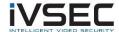

**Step 3:** Click the picture you want to view the video, click "" in the video playback area

"Enter the video playback interface, click"

"Enter the full-screen display mode, as shown

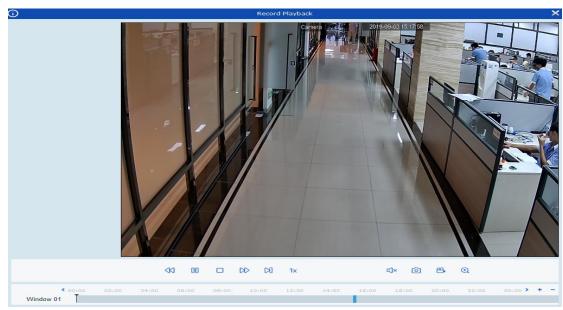

in Figure 12-4. For the playback operation, please refer to Table 6-1 Playback Function Introduction ".

Figure 12-1-4 Image playback

#### 12.2 Contrast search

**step 1:** Click "Face Search" in the main menu, the system enters the face search interface, as shown in Figure 12-1-1 above.

**Description:** A device that supports face recognition is required.

**Step 2:** Select the device channel and face group, set the search date, click "+ "Add face pictures (you can add local pictures or select pictures in the device)

Fill in the search similarity Similarity 80 %, And finally click "

Search ", The system display interface is shown in Figure 12-1-3 above.

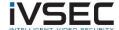

# Chapter 13. Face attendance

Face attendance function. The face attendance function is similar to the face search function. In essence, it searches for a captured face similar to the selected database face, and then performs related classification and count display according to the start time and end time.

#### 13.1 Face Attendance Search

**step 1:** Click "Face Attendance" in the main menu, the system enters the face search interface, as shown in Figure 13-1.

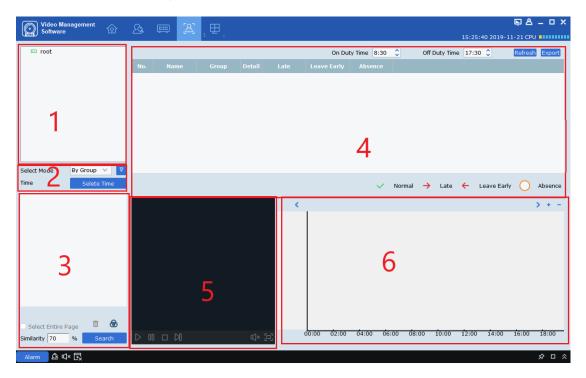

figure 13-1 Face attendance interface

| # | name                                      | Explanation                                                              |
|---|-------------------------------------------|--------------------------------------------------------------------------|
| 1 | Device tree                               | List the channels of the device.                                         |
| 2 | Select the device mode and time to search | Through equipment and time, search out all personnel who need attendance |
| 3 | People search display area                | Display the avatar of the person searched by device and time             |
| 4 | Attendance details display area           | According to the time of commuting, it shows                             |

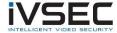

|   |                                     | the commuting status of the selected personnel within a period of time                     |
|---|-------------------------------------|--------------------------------------------------------------------------------------------|
| # | name                                | Explanation                                                                                |
| 5 | Video playback area                 | Select the specified video in the search result area and play it in the playback area.     |
| 6 | Display area of playback video time | Shows the number and time of selected people appearing in the video over a period of time. |

**Table 13-2 Features** 

**Step 2:** Select the device channel and face group, set the search date, click "Search", the system displays as shown in Figure 13-1-3

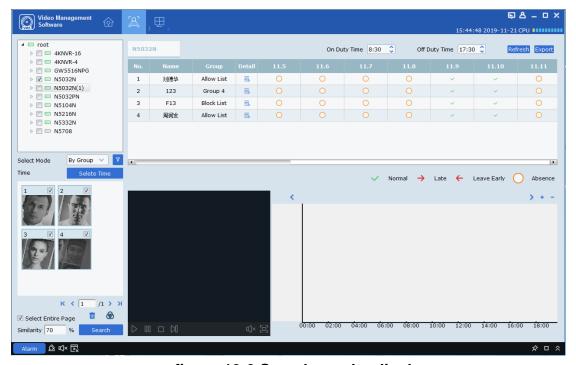

figure 13-3 Search results display

**Step 3:** In the attendance details display area, you can set the time to commute. According to the time of commuting, the name of the selected person, the group where they are, and the attendance situation within a period of time are displayed. □ Can display the specific information of personnel. As shown in Figure 13-4.

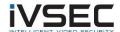

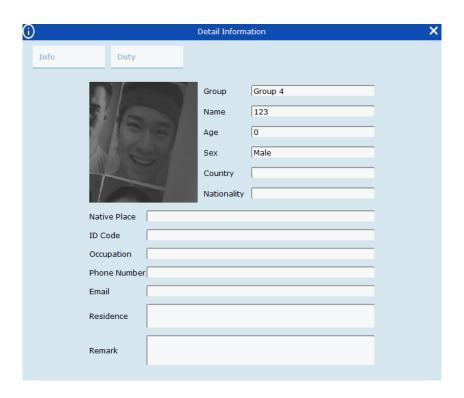

figure 13-4 Detailed information display

Every day It shows normal work, Indicates lateness, Indicates early leaving, Indicates absence. In the upper right corner of the table, Refresh Button to update the table, Export The button is the export button, which can export the attendance situation.

**Step 4:** For the video playback function, please refer to Table 6-1 for details. You can select the video to be played back according to the figure on the right of the video playback area. In this figure, you can display the number and time of the day that appear in the video.

## Chapter 14. Repeat customer

- (1) Use AI\_searchSnapedFaces message to search for all the faces that meet the conditions given relevant conditions.
- (2) Use the Al\_getSnapedFeaturesId message to obtain all eligible IDs and feature IDs.
- (3) Use Al\_filterSnapedFaces message circularly to obtain filtering results until all faces are filtered.

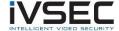

- (4) Use the Al\_matchAddedFaces message to obtain the identity information of all repeat customers.
- (5) Summarize identity information and merge repeat customers with the same identity information.

## 14.1 Searching for repeat customers

**step 1:** Click "Repeat Visitors" in the main menu, the system enters the face search interface, as shown in Figure 14-1.

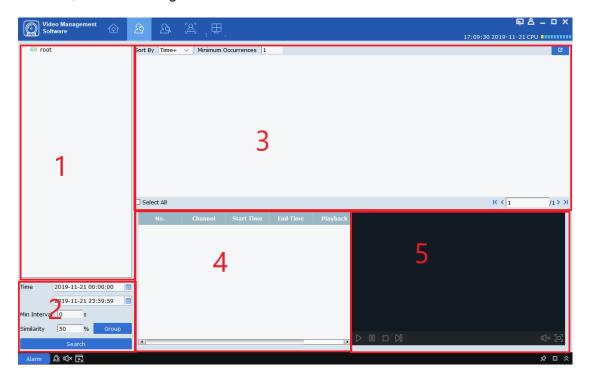

figure 14-1-1 Repeat customer interface

| # | name                                     | Explanation                                                                                       |
|---|------------------------------------------|---------------------------------------------------------------------------------------------------|
| 1 | Device tree                              | List the channels of the device.                                                                  |
| 2 | Select the interval to be searched       | Search the number of occurrences by time interval, minimum time of face appearance and similarity |
| 3 | People search display area               | Show the avatar of the person searched according to time and the number of appearances            |
| 4 | Repeat customer information display area | Show the number of repeat customers, time, and equipment channel for shooting in                  |

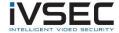

|   |                     | chronological order                                                                                   |
|---|---------------------|----------------------------------------------------------------------------------------------------|
| 5 | Video playback area | Select the specified video in the repeater information display area and play it in the playback area. |

#### **Table 14-2 Features**

**Step 2:** Select the device or group of devices, choose the time to search, the shortest time (Min Interval), the similarity (Similarity), if there are people who need to query, then

in Group Select the group the person is in, and finally click

Search Button query. As shown in Figure 14-3.

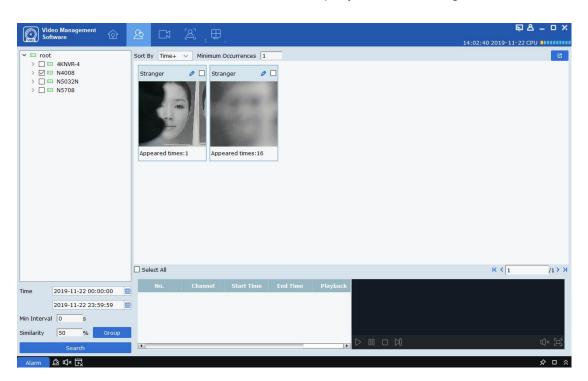

#### figure 14-3 Query display

**Step 3:** In the query display area, the query results are displayed in the form of cards. The cards are divided into three parts: upper, middle and lower. The lower part

The middle part is the avatar shot by the device. The upper part

Stranger

Are the names, And selected, the name is first queried in the personnel information stored in the device, if it is not queried, a stranger (Stranger) is displayed. Click Press the button to enter the detailed information page. On this page, if the repeat customer is the person stored in the device, detailed information will appear, as shown in Figure 14-4.

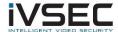

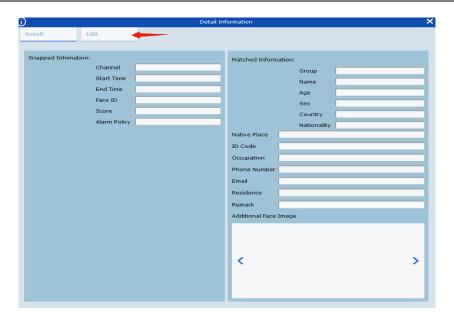

figure 14-4 Details interface

On this interface, if it is a stranger, there is no other information. If you know the person, you can add the person information to the device and click the button pointed by the arrow in the figure above. Enter the interface shown in 14-5.

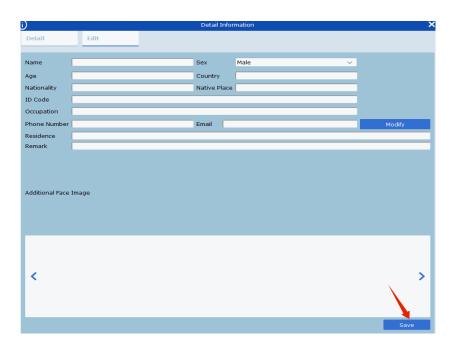

figure 14-5 Input information interface

After filling in, click the save button pointed by the arrow above to save the information into the device.

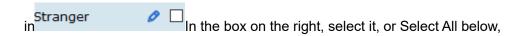

Then click in the upper right corner Button, you can export the queried information.

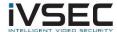

**Step 4**: The stand-alone card can display the information every time the repeat customer is photographed by the device in the information bar below, as shown in 14-6.

| No. | Channel | Start Time             | End Time               | Playback |
|-----|---------|------------------------|------------------------|----------|
| 1   | IPC3    | 2019-11-22<br>05:35:05 | 2019-11-22<br>05:35:06 | D        |
| 2   | IPC3    | 2019-11-22<br>05:35:47 | 2019-11-22<br>05:35:48 | D        |
| 3   | IPC3    | 2019-11-22<br>05:35:51 | 2019-11-22<br>05:35:52 | D        |
| 4   | IDCo    | 2019-11-22             | 2019-11-22             |          |

figure 14-6 Information display bar

The information bar shows the shooting channels, the time when the shooting starts and ends, video playback and other information in the order of shooting time. Click on the video playback (Playback) Press the button to play back the video in the video playback window on the right (for details of playback operation, please refer to Table 6-1).

# Chapter 15. Model search

Used to search for human types and models.

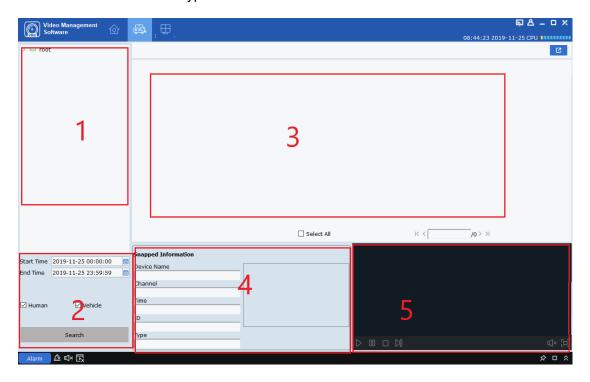

figure 15-1 Pedestrian search interface

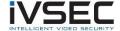

| # | name                                    | Explanation                                                                                 |
|---|-----------------------------------------|---------------------------------------------------------------------------------------------|
| 1 | Device tree                             | List the channels of the device.                                                            |
| 2 | Select the interval to be searched      | Select the search time interval, select the person or car to be searched, and click Search. |
| 3 | People and vehicles search display area | Display the avatar card of the person or car searched according to time                     |
| 4 | Device information display area         | Display detailed information of the device                                                  |
| 5 | Video playback area                     | Playback video                                                                              |

Table 15-1 Description of the search interface

- step 1: Select the device and select the device or device group in the device tree.
- **Step 2:** To search, select the time interval to be searched under the device tree, check people or models, and click Search.
- Step 3: The search results are displayed in the form of cards in the display area. The standalone card displays the detailed information of the device below, and the recorded video can be played back in the playback area. Check the box in the upper right corner of the card, then click in the upper right corner of the page

  Button to export its information.

# Chapter 16. Fisheye view mode

Only the fisheye device supports setting the installation mode and view mode. For the view modes corresponding to different installation modes, please refer to the table16-1.

| paramet<br>er | Explanation                                                                                                    |
|---------------|----------------------------------------------------------------------------------------------------|
| View<br>mode  | The current video display mode (the original image mode is supported by default), according to different installation methods, the other different display modes are as follows:  1)Top-mounted: VR,cylinder, 1P, 1P + 1, 1P + 3, 1P + 6, 1P + 8, 1 + 3, 1 + 8, 2, 2P, 4.  2)Wall mounting: VR, 1P, 1P + 3, 1P + 8, 1 + 3, 1 + 8, 4. |
|               | <b>3)</b> Floor equipment: VR,cylinder, 1P, 1P + 1, 1P + 3, 1P + 6, 1P + 8, 1 + 3, 1 +                                                                                                    |

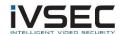

|                     | 8, 2P, 4.                                                                            |                                                                                                    |  |  |  |  |
|---------------------|--------------------------------------------------------------------------------------|----------------------------------------------------------------------------------------------------|--|--|--|--|
| top/wall/<br>Ground | : The original image                                                                 | That is, the original image without correction.                                                                                                    |  |  |  |  |
| Top<br>loading      | which is2 an independent sub-screen, the sub-screen supports zoom, mobile operation. |                                                                                                    |  |  |  |  |
|                     | ⊕: VR                                                                                | Namely VR mode, double click to enter, the screen supports zooming and moving operations.                                                                                                    |  |  |  |  |
|                     | :cylinder                                                                            | That is, the cylindrical display mode can be stretched into a plane. Picture support Mobile operation.                                                                                                    |  |  |  |  |
|                     | <b>⊞</b> : 4                                                                         | That is, 4 independent screens, The sub-screen supports zooming and moving operations.                                                                                                    |  |  |  |  |
|                     | <b>○</b> : 2P                                                                        | which is 2 Associated 180 °Rectangular unfolding picture, composed of two sub-windows at any time 360 °Panoramic view, also known as "dual panorama", the two rectangular expansion screens support the operation of moving the starting point left and right, and interact with each other. |  |  |  |  |
|                     | <b>G</b> : 1P                                                                        | which is360 °Rectangular expanded panorama, rectangular expanded panorama supports mobile operation.                                                                                                    |  |  |  |  |
| Top /<br>Floor      | <b>(</b> : 1P + 1                                                                    | which is360 °Rectangular expanded panorama + 1 independent sub-picture. Both the sub-picture and the sub-frame in the rectangular expanded panorama support zooming and moving operations. Rectangular expanded panorama does not support zoom and move operations.                          |  |  |  |  |
|                     | <b>□</b> : 1P + 3                                                                    | which is360 °Rectangular expanded panorama + 3 independent sub-pictures, both sub-pictures and sub-frames in rectangular expanded panorama support zooming and moving operations. Rectangular expanded panorama does not support zoom and move operations.                                   |  |  |  |  |
|                     | (#): 1P + 6                                                                          | which is360 °Rectangular expanded panorama + 6 independent sub-pictures, both sub-pictures and sub-frames in rectangular expanded panorama support zooming and moving operations. Rectangular expanded panorama does not support zoom and move operations.                                   |  |  |  |  |
|                     | : 1P + 8                                                                             | which is 360 °Rectangular expanded panorama + 8 independent sub-pictures. Both the sub-picture and the sub-frame in the rectangular expanded panorama support zooming and moving operations. Rectangular expanded                                                                            |  |  |  |  |

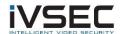

|               |                   | panorama does not support zoom and move operations.                                                                                                    |  |  |  |  |  |
|---------------|-------------------|----------------------------------------------------------------------------------------------------|--|--|--|--|--|
| paramet<br>er | Explanation       |                                                                                                    |  |  |  |  |  |
| Тор /         | <b>⊞</b> : 1 + 3  | The original image +3 Each independent sub-picture, the sub-picture and the sub-frame in the original image support zooming and moving operations. The original image supports zoom operation.                                                                                                    |  |  |  |  |  |
| Floor         | <b>⊞</b> : 1 + 8  | The original image +8Each independent sub-picture, the sub-picture and the sub-frame in the original image support zooming and moving operations. The original image supports zoom operation.                                                                                                    |  |  |  |  |  |
|               | ⊕: VR             | Namely VR mode, double click to enter, the screen supports zooming and moving operations.                                                                                                    |  |  |  |  |  |
|               | <b>□</b> : 1P     | From left to right360 °The rectangle expands the panorama and changes the vertical viewing angle. Does not support zoom and move operations.                                                                                                    |  |  |  |  |  |
|               | <b>⊞</b> : 4      | That is, 4 independent screens, The sub-screen supp zooming and moving operations.                                                                                                    |  |  |  |  |  |
| Wall          | <b>□</b> : 1P + 3 | which is360 "Rectangular expanded panorama +3 Each independent sub-picture, the sub-picture and the sub-frame in the expanded rectangular panorama support zooming and moving operations. The rectangular expanded panorama changes the vertical angle of view and does not support zooming and moving operations. |  |  |  |  |  |
| mounted       | <b>≡</b> : 1P + 8 | which is360 °Rectangular expanded panorama +8 Each independent sub-picture, the sub-picture and the sub-frame in the expanded rectangular panorama support zooming and moving operations. The rectangular expanded panorama changes the vertical angle of view and does not support zooming and moving operations. |  |  |  |  |  |
|               | <b>≅</b> : 1 + 3  | The original image +3Each independent sub-picture, the sub-picture and the sub-frame in the original image support zooming and moving operations. The original image supports zooming and moving operations.                                                                                                    |  |  |  |  |  |
|               | <b>⊞</b> : 1 + 8  | The original image +8Each independent sub-picture, the sub-picture and the sub-frame in the original image support zooming and moving operations. The original image supports                                                                                                    |  |  |  |  |  |

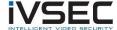

|  |  | zooming and moving operations. |
|--|--|--------------------------------|
|--|--|--------------------------------|

Table 16-1 view mode

### 16.1 Enter fisheye mode during live preview

**step 1:** Click "In the preview window "Or right mouse button to select "Fisheye Enter fisheye mode. As shown in Figure 16-1-1. See Table 16-2 for the function introduction of each part.

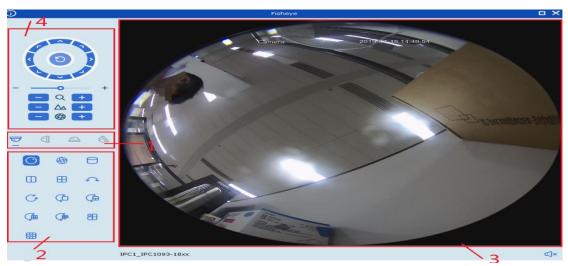

figure 16-1-1 Fisheye Mode

| # | parameter                       | Explanation                                              |
|---|---------------------------------|----------------------------------------------------------|
| 1 | Fisheye<br>installation<br>mode | Switch the fisheye installation mode.                    |
| 2 | Fisheye view mode               | Switch the fisheye view mode.                            |
| 3 | Real-time<br>interface          | Real-time display Fisheye window view.                   |
| 4 | PTZ control                     | Use the control panel to adjust the fisheye window view. |

**Table 16-2 Introduction of Fisheye Interface Function** 

**Step 2:** Set the fisheye installation mode and view mode, you can control the fisheye device through the gimbal.

Description: The gimbal control panel may differ depending on the device. Please refer to

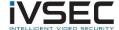

the interface for details.

- Select a PTZ window and click one of the direction buttons to adjust the viewing angle.
- Select a PTZ window and click "O"Enable automatic scanning. Click again to stop automatic scanning.
- The speed of PTZ movement.
- Select a PTZ window and click + or You can zoom in or out of the selected PTZ window or scroll the mouse wheel forward or backward to adjust the focus.

### 16.2 Enter fisheye mode during video playback

Click "" in the playback window "Enter fisheye mode. For specific operation method, please refer to "16.1 Enter Fisheye Mode in Real-time Preview".

## Chapter 17. Alarm settings

Open the main menu and click to enter, you can switch and set various alarms of the channel.

### 17.1 Introduction to the Alarm Interface

Select "Alarm Config" in "Main Menu", the system will enter the alarm setting interface, as shown in Figure 14-1 See Table 17-1 for the function introduction of preview interface.

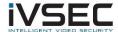

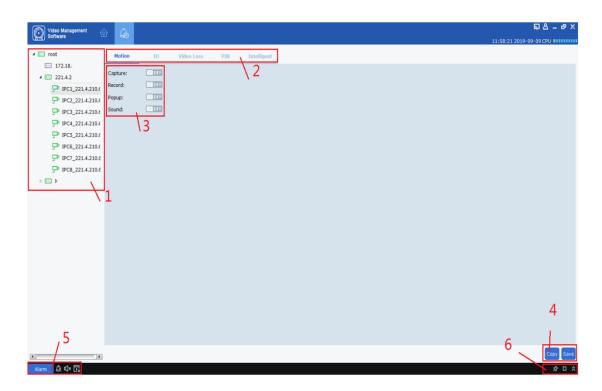

figure 17-1-1 Alarm setting interface

| # | parameter                 | Explanation                                                                                         |  |  |  |  |
|---|---------------------------|----------------------------------------------------------------------------------------------------|--|--|--|--|
| 1 | Device List               | Open the device group and select the channel.                                                       |  |  |  |  |
| 2 | Alarm type                | Alarm type, including the following options:  • Motion  • I / O  • Video Loss  • PIR  • Intelligent |  |  |  |  |
| 3 | Alarm triggered operation | Trigger operation, including the following options:  Capture Record Popup Sound                     |  |  |  |  |

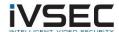

| 4 | Copy and save                                                  | Click copy to copy the alarm trigger operation of this channel to other channels and channels of other devices. Click save to save the settings.                                                                                                    |
|---|----------------------------------------------------------------|----------------------------------------------------------------------------------------------------|
| 5 | Trigger alarm<br>message window,<br>pop-up window and<br>sound | Click Open the alarm trigger information pop-up window; click Delete the current alarm information in the alarm trigger information pop-up window; click Allow alarm sound to be generated, click Prohibition of alarm sound; click Allow the alert popup to pop up, click Prohibit pop-up pop-ups. |
| 6 | Alarm thumbnail and view trigger alarm information window zoom | Click which is Enable/disable auto hide With this option, you can hide the alarm thumbnail in the preview area; click Can enlarge the alarm trigger information pop-up window; click Can expand or contract alarm to trigger information pop-up window.                                             |

Table 17-1-2 Function introduction of alarm setting interface

### 17.2 Alarm setting operation

**step 1:** Open the device in the device list and select a channel for the device.

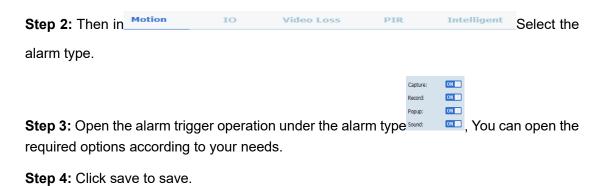

Step 5: If other channels or devices also need the same alarm trigger operation, click

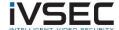

Eject device channel — Check, select the channel to be opened, click OK to confirm, and then click Save. (Note: The copy function is to click on the alarm trigger operation of a certain channel Save After saving, copy save can take effect.)

# 17.3 Trigger alarm information window, pop-up window and sound

Click on the bottom left corner
 Open the trigger alarm information window, as shown in Figure 14-3-1

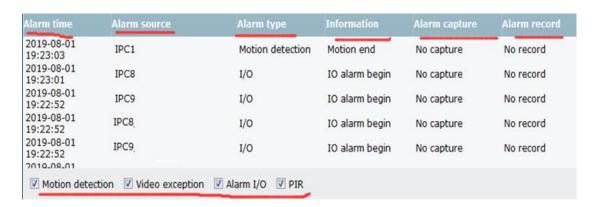

figure 17-3-1 Alarm Information Window

You can see in the alarm information window:

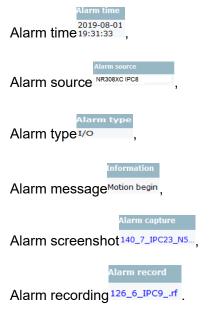

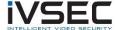

 View
 alarm
 type
 selection

 ☑ Motion detection
 ☑ Video exception
 ☑ Alarm I/O
 ☑ PIR

Click the corresponding picture or screenshot to view the details.

• Click You can zoom in to view the alarm information window, as shown in Figure 17-3-2

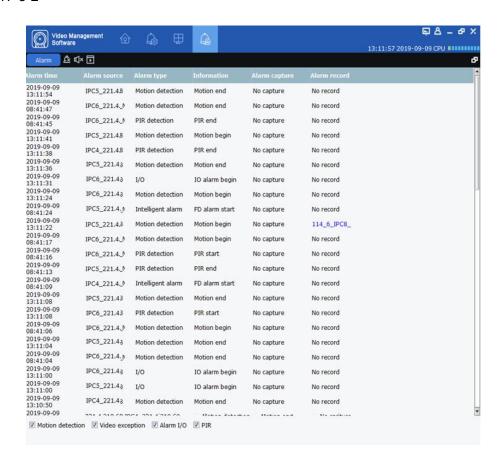

figure 17-3-2 Alarm Information Window

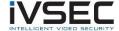

 After the trigger alarm operation is turned on, a real-time preview pop-up window of the device channel will appear when the alarm is triggered, and the alarm status can

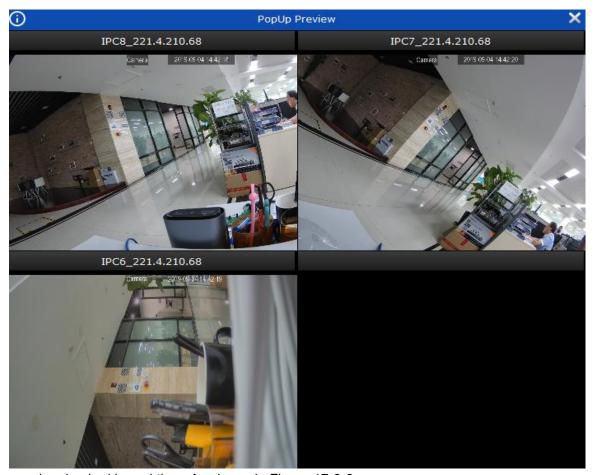

be checked in real time. As shown in Figure 17-3-3.

figure 17-3-2 Alarm popup preview

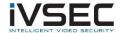

# Chapter 18. Local playback

18.1 Introduction to local playback

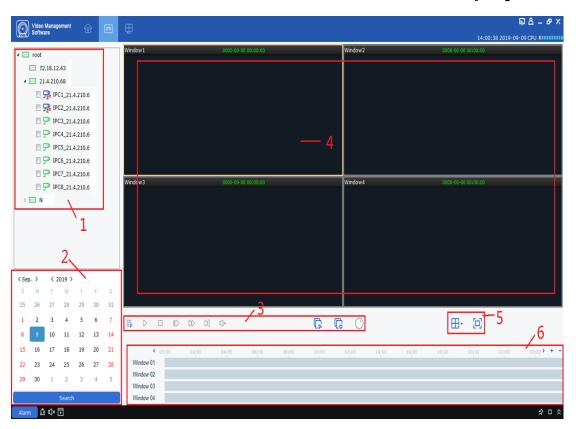

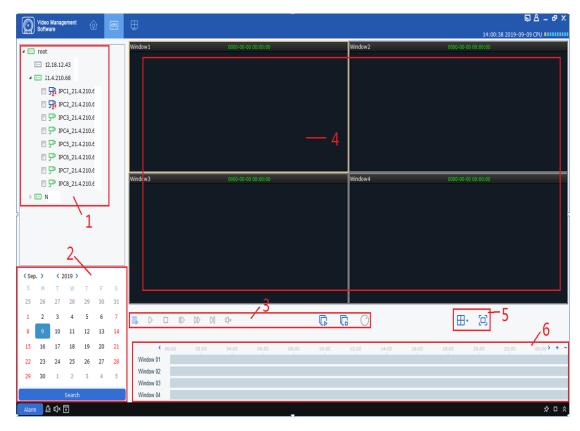

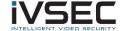

You can play back and export client videos and client pictures. Select "Local Playback" in the "Main Menu", the system enters the playback interface, as shown in Figure 18-1, and the interface functions are described in Table 18-1-1.

figure 18-1-1 Local playback interface

| # | Feature<br>s   | Explanation                                                                                                    | ope                                                                                                    | rating                               |  |
|---|----------------|----------------------------------------------------------------------------------------------------|----------------------------------------------------------------------------------------------------|--------------------------------------|--|
| 1 | Device<br>tree | The device group shows the grouping and channels of the device. Please refer to "8 System Configuration" for the setting of "Default Device Group" |                                                                                                    |                                      |  |
| 2 | Query<br>time  | Playback video<br>query time                                                                                                    | After selecting the device in the "Device Tree", select the date for query playback. If there is a video on that day, there will be a subscript in the lower right corner of the date, and then click "Search". |                                      |  |
|   |                |                                                                                                    |                                                                                                    | Whether to play synchronously.       |  |
|   |                | Playback Control the way control and sound of bar video playback                                                                                   | $\triangleright$                                                                                                    | Start playback video.                |  |
|   | Dlavback       |                                                                                                    | 00                                                                                                    | Pause the playback video.            |  |
| 3 | control        |                                                                                                    |                                                                                                    | Stop playback of video.              |  |
|   | bar            |                                                                                                    | M                                                                                                    | Single frame forward playback video. |  |
|   |                |                                                                                                    |                                                                                                    | Fast forward playback video.         |  |
|   |                |                                                                                                    |                                                                                                    | Slow playback video.                 |  |

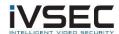

|   |                         |                                     | Start                                                                                                    |                                  | all channel video playback. |                                                                                         |
|---|-------------------------|-------------------------------------|----------------------------------------------------------------------------------------------------|----------------------------------|-----------------------------|-----------------------------------------------------------------------------------------|
|   |                         |                                     | G                                                                                                    | Stop all channel video playback. |                             |                                                                                         |
|   |                         |                                     | $\odot$                                                                                                    | Turn                             | on fisheye mo               | ode.                                                                                    |
|   |                         |                                     | Screensh ot                                                                                                    |                                  | started, click              | deo window with playback Or right click to select nap a single picture.                 |
|   |                         |                                     | Elect                                                                                                    |                                  | Select the vio              | deo window with playback<br>ଭୂ                                                          |
|   | Playback<br>window      | Video playback<br>display area      | Stop play                                                                                                    |                                  | Select the vio              | click to select                                                                         |
| 4 |                         |                                     | Video                                                                                                    |                                  |                             | deo window with playback Or right click to select                                       |
|   |                         |                                     | Open<br>fisheye                                                                                                    |                                  | started, click<br>to select | deo window with playback Or right mouse button Fisheye (Only for support fisheye mode.) |
|   |                         |                                     | full-<br>scree<br>displ                                                                                                |                                  | Click Or rig                | ght mouse button to select                                                              |
| 5 | Window<br>control       | Set video<br>window display<br>mode | ⊞,                                                                                                    |                                  |                             | Select the desired video window display mode and number.                                |
|   |                         |                                     | □οι                                                                                                    |                                  | Fullscreen                  | Video window full screen display mode.                                                  |
| 6 | Time<br>progress<br>box | Display<br>existing<br>recording    | +: The precision of the playback progress bar becomes higher: The accuracy of the playback progress bar becomes lower. |                                  |                             |                                                                                         |

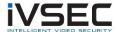

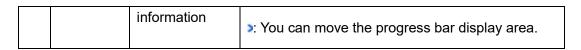

Table 18-1-1 Introduction to the playback interface function

#### 18.2 Playback of local video

This playback is a recording operation performed through a local recording plan. Please refer to "Chapter 19 Local Recording Plan". The following describes the local recording playback operation method.

**step 1:** Select "Local Playback" in the main menu to enter the local video playback interface.

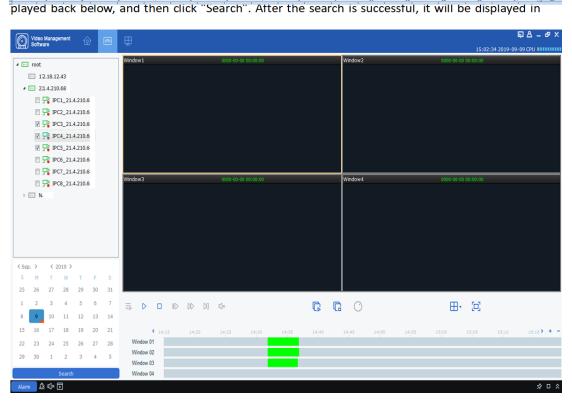

**Step 2:** In the "Device Group", select the device according to the actual needs, set the date to be played back below, and then click "Search". After the search is successful, it will be displayed in the time progress box, as shown in Figure 18-2-1.

figure 18-2-1 Search local video

Step 3: Click or Start playback of the video, as shown in Figure 18-2-2.

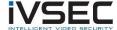

Step 3:Click or Start playback of the video, as shown in Figure 18-2-2.

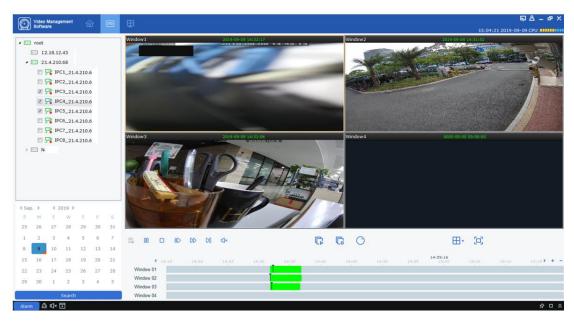

figure 18-2-2 Play back local video

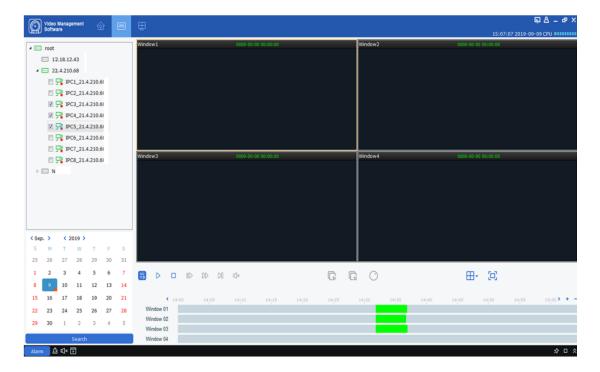

**Description:** The default mode of local video playback is asynchronous playback. If you need to enable synchronous playback, click Enter the synchronous playback mode, as shown in Figure 18-2-3. After entering the synchronized playback mode, click Start synchronized playback, click Stop synchronized playback.

figure 18-2-3 Set synchronous playback mode

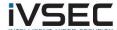

# Chapter 19. Local Video Project

The operation method of local recording plan is introduced as follows.

**step 1:** Select "Local Record" in the main menu, a local recording plan selection path interface pops up, as shown in Figure 19-1-1.

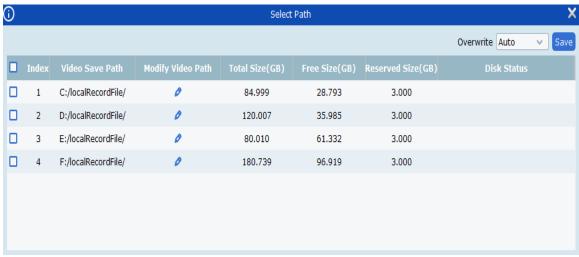

figure 19-1-1 Select the recording save path

Step 2: After selecting the path, click "Save" to save, the system enters the local plan

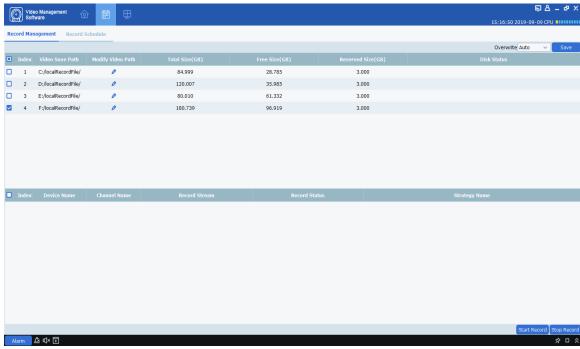

recording interface, as shown in Figure 19-1-2.

#### figure 19-1-2 local recording plan

**Step 3:** Set the memory reservation setting in the Reserved Size (GB) (double-click the regional setting), and then select "Overwrite" in the upper right corner to overwrite the time

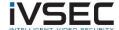

and click Save to save.

right of the interface, hold down the left mouse button and drag to set, and click "Save" to save

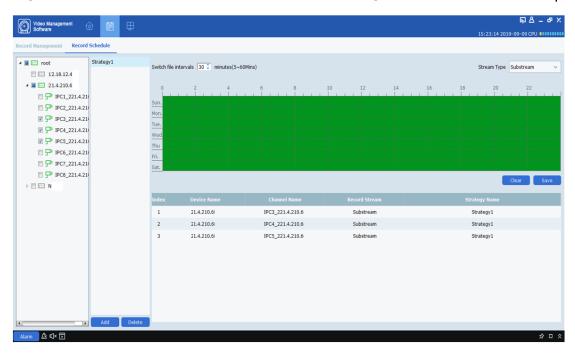

**Step 4:** Click "Record Schedule" to enter the recording schedule setting interface. Select the device to be recorded in the device tree, set the specific recording time in the grid area on the right of the interface, hold down the left mouse button and drag to set, and click "Save" to save after the setting is completed, as shown in Figure 19-1-3 Show.

#### figure 19-1-3 recording time setting

**Step 5:** After setting, switch back to the "Record Management" interface, check the device channel to be recorded in the check box on the lower left, or select all channels with one click, and then click on the lower right corner Start Record Start recording video locally. After the recording starts, the Disk Status in the Record Management will show Writing, and the Record Status of the channel indicates recording, indicating that the disk is starting to record a local recording plan, as shown in Figure 19-1-4.

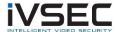

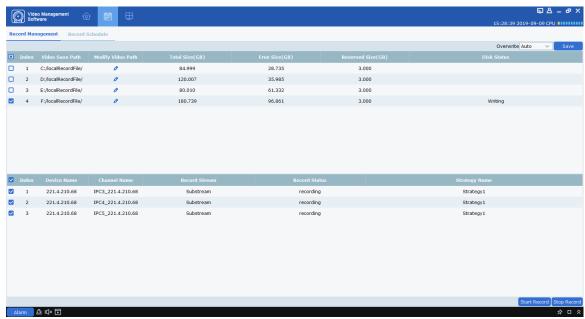

figure 19-1-4 Start local plan recording

**Step 6:** Click in the lower right corner Stop Record Stop the local scheduled recording, and the Writing status displayed in the Disk Status in the Record Management will disappear, and the Record Status of the channel will be recorded as shown in Figure 19-1-5.

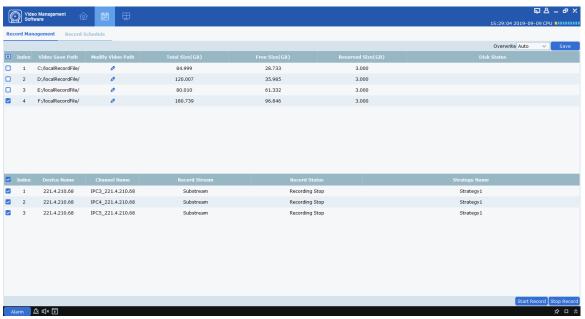

figure 19-1-5 End local plan recording

**Step 7:** Open the "Local Playback" in the main menu to enter the local playback interface, the channel displays the existing recorded video, as shown in Figure 19-1-6.

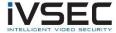

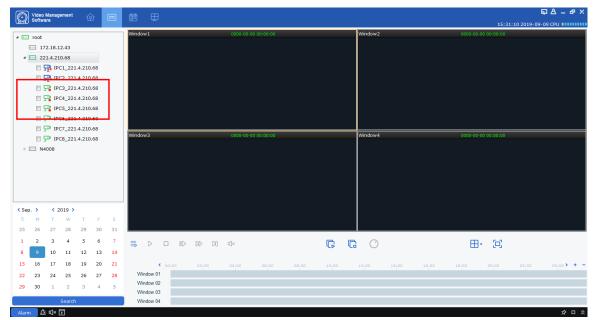

figure 19-1-6 Local playback

**Step 8:** For the operation mode of local playback, please refer to "Chapter 18 Local Playback"

# Chapter 20. File Management

File management can view and playback local videos and local pictures. The recording includes the recording operation performed during the preview, and the picture includes the screenshot operation performed during the preview.

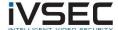

### 20.1 Playback and export of local pictures

step 1: Select "File Management" in the main menu, a file management interface pops up,

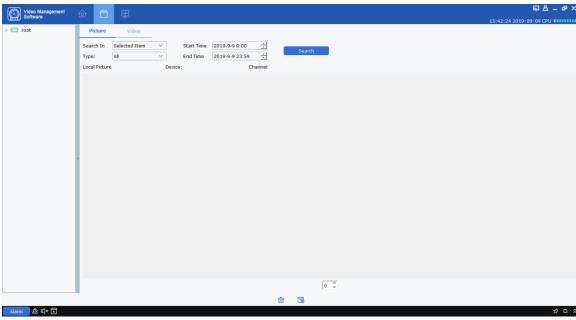

as shown in Figure 20-1-1.

#### Fig20-1-1 File management

**Step 2:** Select the device channel you want to view in the "Device Group" on the left, set the date and time, and click "Search" to start querying pictures. As shown in Figure 20-1-2.

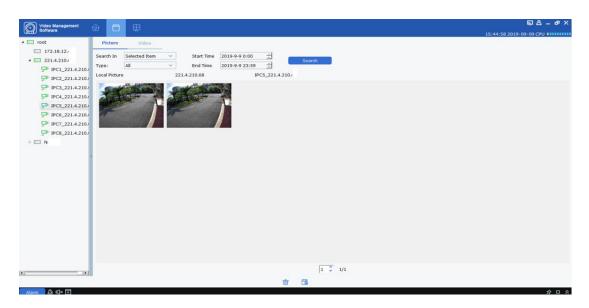

Fig20-1-2 Query local pictures

Step 3: Double-click the picture you want to play back.

Description: Right-click on the picture to select Show in Explorer, a folder for storing

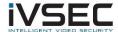

the picture will pop up. Right mouse button selection Deleted File. The picture will be deleted (and click on the bottom of the interface Same function). Right mouse button selection Copy File (Same as clicking at the bottom of the interface Same function), will export the picture to another path.

### 20.2 Playback and export of local video

**step 1:** Select "File Management" in the main menu, the system enters the file management interface, click "Video" to switch to the recording interface.

**Step 2:** Select the device channel you want to view in the "Device Group" on the left, after setting the date and time, click "Search" to start querying the recording. If there is a

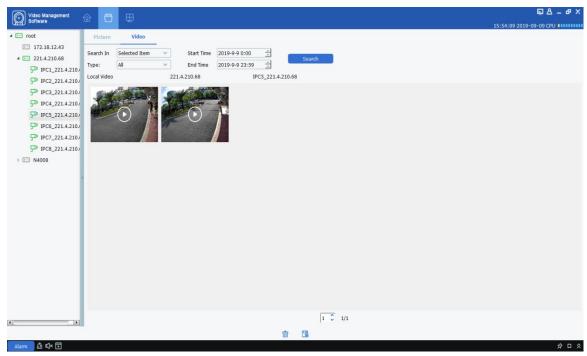

recording on the specified date, it will be displayed, as shown in Figure 20-2-1.

#### Fig20-2-1 Local recording

**Step 3:** Double-click the local video you want to view, the video starts to play back, as shown in Figure 20-2-2.

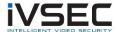

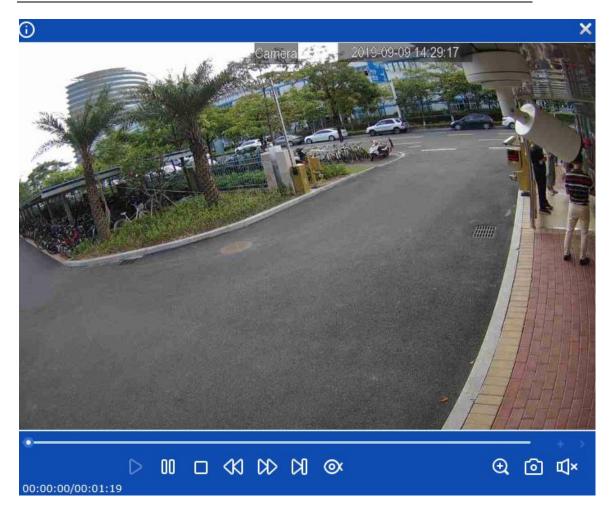

Fig20-2-2 Play video

Description: Right-click on the picture to select Show in Explorer, a folder for storing the video will pop up. Right mouse button selection Deleted File, The video will be deleted (and click on the bottom of the interface Same function). Right mouse button selection Copy File (Same as clicking at the bottom of the interface Same function), will export the video to another path.